# **Dell S2421HGF monitor**

## Uputstvo za korišćenje

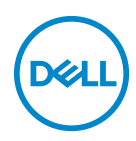

**Model: S2421HGF Regulatorni model: S2421HGFb** **NAPOMENA: NAPOMENA označava važne informacije koje vam pomažu da na bolji način iskoristite svoj računar.**

- **OPREZ: OPREZ označava potencijalno oštećenje hardvera ili gubitak podataka ukoliko se uputstva ne prate.**
- **UPOZORENJE: UPOZORENJE označava mogućnost za oštećenje imovine, telesnu povredu ili smrt.**

**Copyright © 2020 Dell Inc. ili njenih podružnica. Sva prava zadržana.** Dell, EMC i drugi zaštitni znaci su zaštitni znaci kompanije Dell Inc. ili njenih filijala. Drugi zaštitni znaci su vlasništvo odgovarajućih vlasnika.

2020 - 12

Rev. A03

# **Sadržaj**

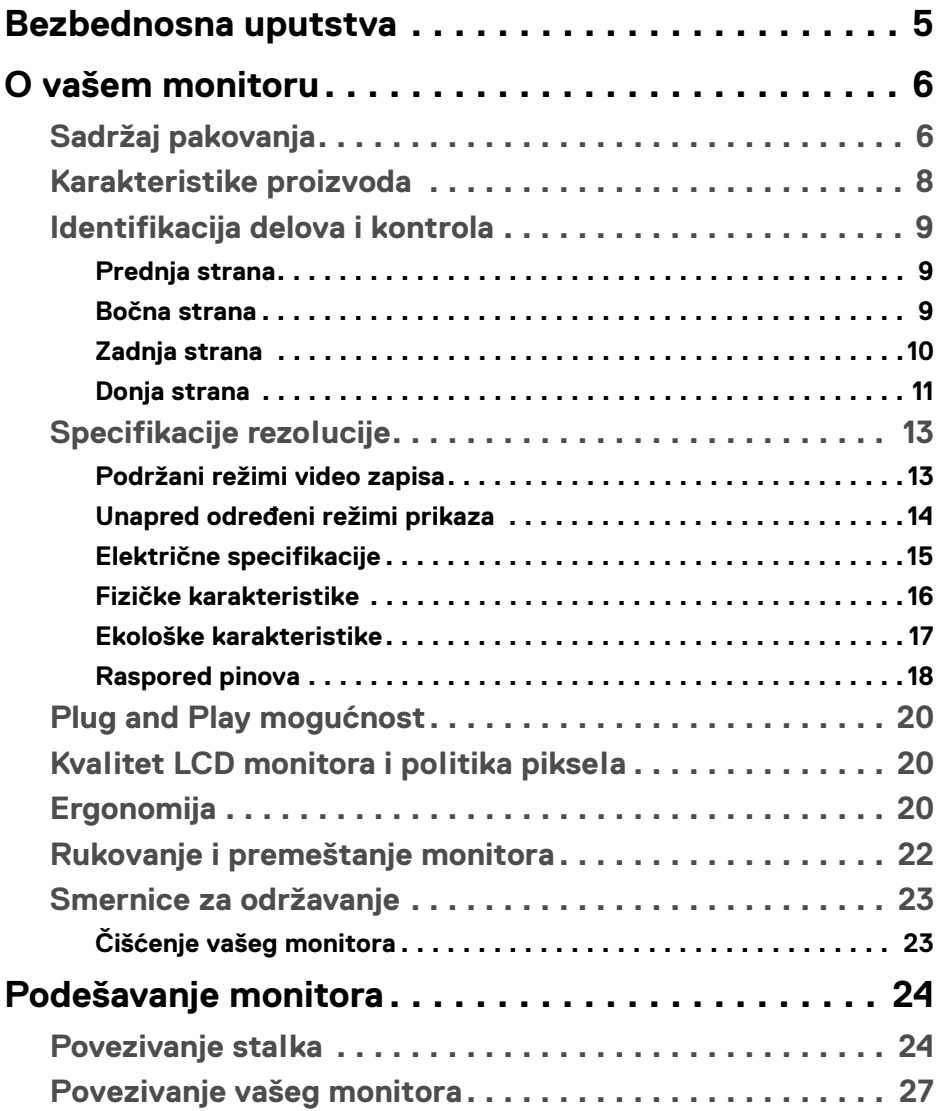

**│ 3**

 $(\nvert \text{PEL})$ 

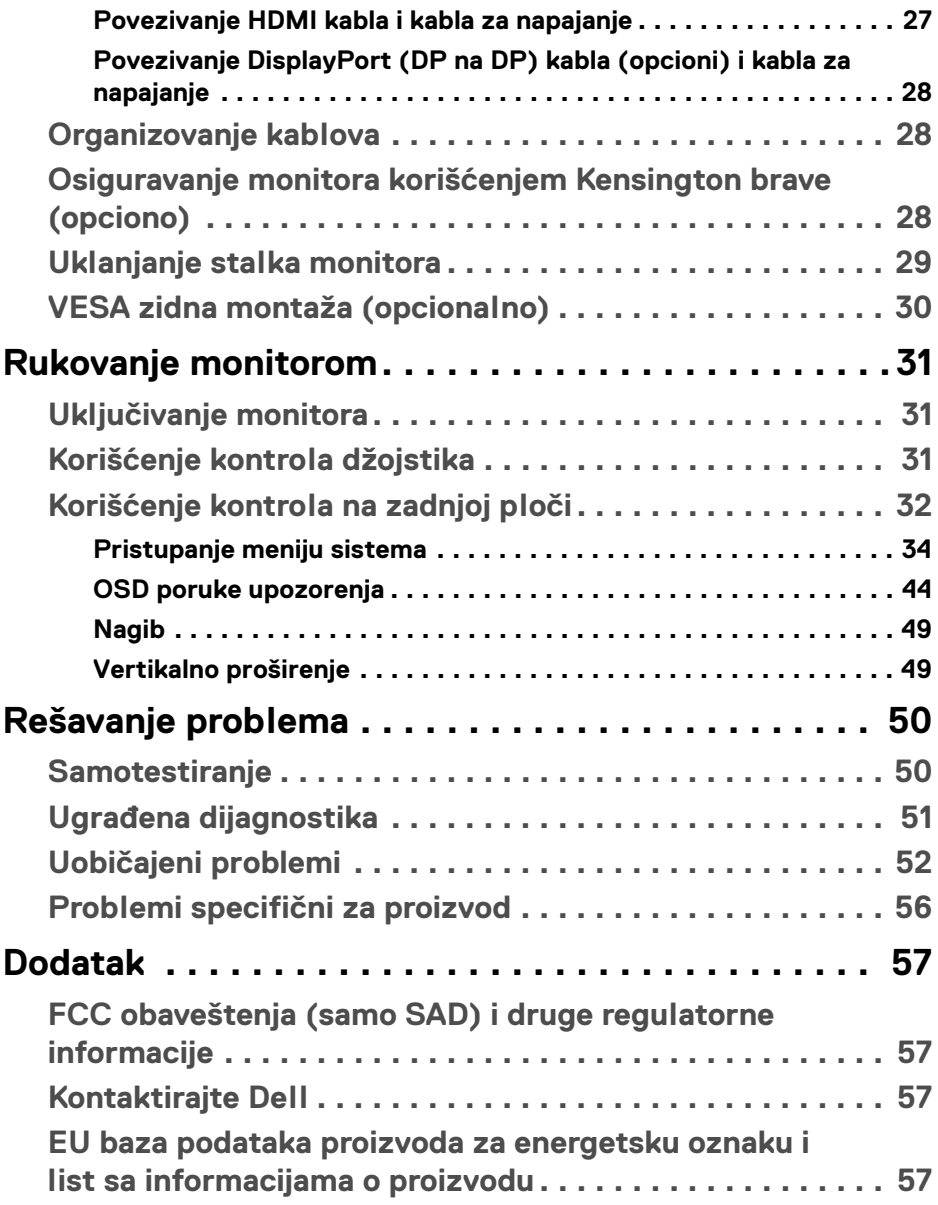

## <span id="page-4-0"></span>**Bezbednosna uputstva**

- 
- **OPREZ: Korišćenje komandi, podešavanja ili procedura koje nisu navedene u dokumentaciji može dovesti do izloženosti strujnom udaru, električnim opasnostima i/ili mehaničkim opasnostima.**
	- Postavite monitor na čvrstu površinu i pažljivo rukujte njime. Ekran je lomljiv i može da se ošteti ako se ispusti ili naglo udari.
	- Uvek proverite da li električne specifikacije monitora odgovaraju napajanju naizmeničnom strujom u vašoj oblasti.
	- Čuvajte monitor na sobnoj temperaturi. Preterana hladnoća ili visoke temperature mogu negativno da utiču na tečni kristal ekrana.
	- Ne izlažite monitor jakim vibracijama ili jakim udarima. Na primer, ne stavljajte monitor u prtljažnik automobila.
	- Isključite monitor iz struje ako neće biti korišćen u dužem periodu.
	- Da biste izbegli električni udar, ne pokušavajte da uklanjate bilo kakav poklopac ili da dodirujete nešto unutar monitora.

**D**<sup></sup>

## <span id="page-5-0"></span>**O vašem monitoru**

## <span id="page-5-1"></span>**Sadržaj pakovanja**

Vaš monitor se isporučuje sa komponentama prikazanim u tabeli u nastavku. Ako bilo koja komponenta nedostaje, kontaktirajte Dell. Za više informacija, pogledajte [Kontaktirajte Dell](#page-56-4).

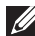

**NAPOMENA: Neke stavke mogu biti opcionalne i možda se ne isporučuju uz vaš monitor. Neke funkcije možda neće biti dostupne u određenim zemljama.**

**NAPOMENA: Ako povezujete stalak koji ste kupili na bilo kom drugom mestu, pratite uputstva za podešavanje koje ste dobili uz stalak.** 

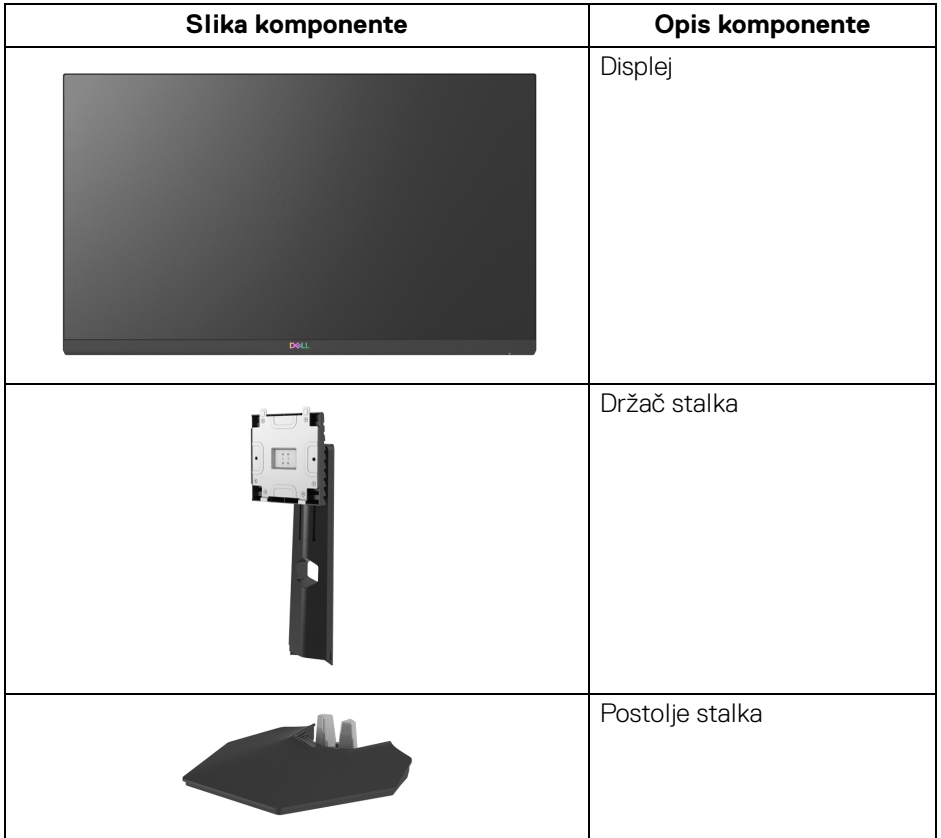

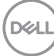

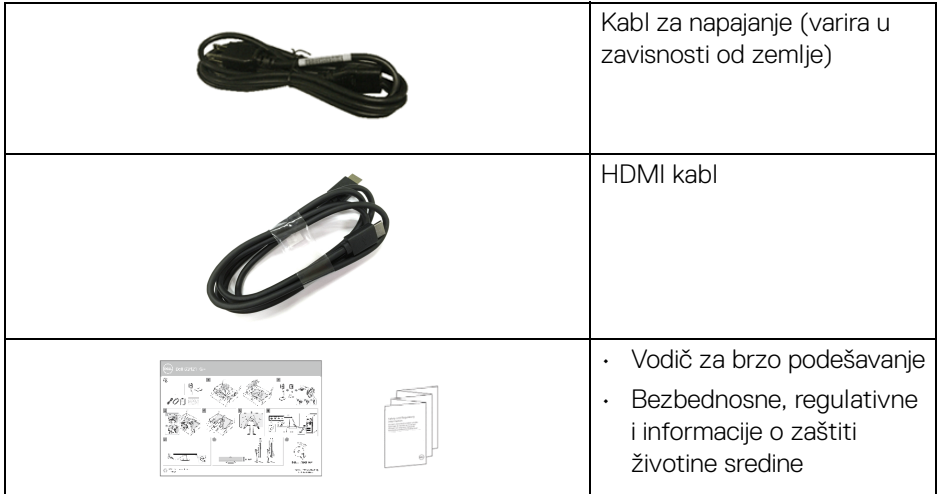

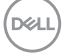

## <span id="page-7-0"></span>**Karakteristike proizvoda**

**Dell S2421HGF** karakteriše tehnologija aktivne matrice, tankoslojnih tranzistora (TFT), displeja sa tečnim kristalima (LCD) i LED pozadinskog osvetljenja. Karakteristike monitora uključuju:

- Oblast prikaza od 60,47 cm (23,8 inča) (po dijagonali). Rezolucija od 1920 x 1080 (16:9), sa podrškom preko celog ekrana za manje rezolucije.
- NVIDIA<sup>®</sup> G-SYNC<sup>®</sup> Compatible Certification i AMD FreeSync™ Premium Technology smanjuju grafička izobličenja, kao što su prekidi i treperenje slike na ekranu, za igranje bez smetnji i prekida.
- Podržava veliku brzinu osvežavanja od 144 Hz i kratko vreme odziva sivo na sivom od 1 ms u režimu **Extreme (Ekstremni)**\*.
- Nijansa boje od 72% NTSC, CIE 1931 (72%) i CIE 1976 (83%).
- Digitalno povezivanje sa DisplayPort i HDMI priključcima.
- Mogućnosti podešavanja naginjanja i visine.
- Prenosivi stalak i Video Electronics Standards Association (VESA™) montažni otvori od 100 mm za fleksibilna rešenja montaže.
- Plug and play mogućnost ukoliko je podržava vaš sistem.
- Prilagođavanja prikaza na ekranu (OSD) za jednostavnost podešavanja i optimizaciju ekrana.
- Dugme za uključivanje i isključivanje i OSD dugme za zaključavanje.
- Otvor sa bezbednosnim zaključavanjem.
- Zaključavanje stalka.
- < 0,3 W u režimu pripravnosti.
- Optimizuje prijatnost za oči pomoću ekrana bez treperenja.

#### **UPOZORENJE: Mogući dugotrajni efekti emisije plavog svetla sa monitora mogu da izazovu oštećenje očiju, uključujući zamor očiju, digitalno naprezanje očiju i tako dalje. Funkcija ComfortView je dizajnirana da smanji količinu plavog svetla emitovanog sa monitora da bi optimizovala prijatnost za oči.**

\*Vreme odziva sivo na sivom od 1 ms se može postići u Extreme (Ekstremni) režim da bi se smanjilo vidljivo zamagljenje pokreta i povećala odzivnost slike. Međutim, to može da uvede manje i primetne vizuelne artefakte na slici. Pošto su sva podešavanja sistema i potrebe gejmera različiti, preporučujemo da korisnici eksperimentišu sa različitim režimima kako bi pronašli podešavanje koje im odgovara.

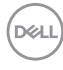

## <span id="page-8-0"></span>**Identifikacija delova i kontrola**

#### <span id="page-8-1"></span>**Prednja strana**

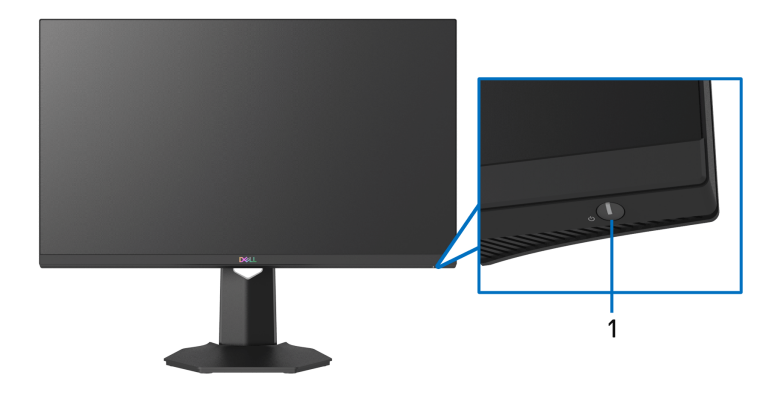

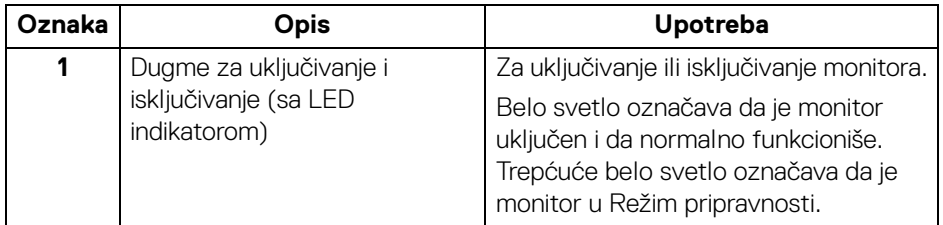

<span id="page-8-2"></span>**Bočna strana**

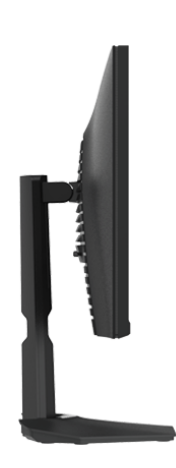

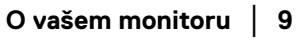

(dell

#### <span id="page-9-0"></span>**Zadnja strana**

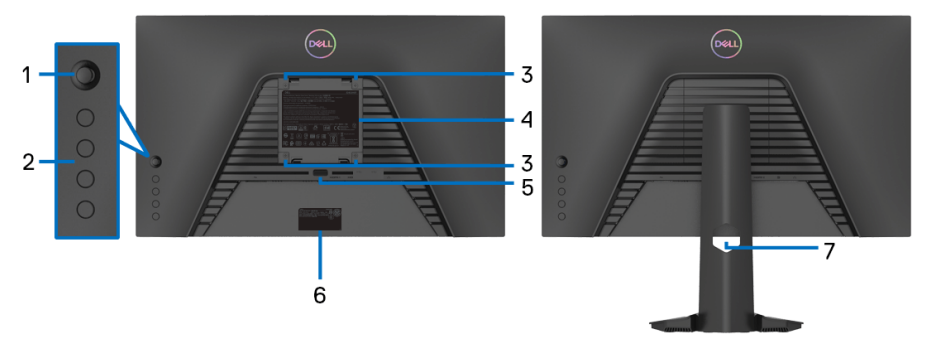

### **Zadnja strana bez stalka monitora Zadnja strana sa stalkom**

**monitora**

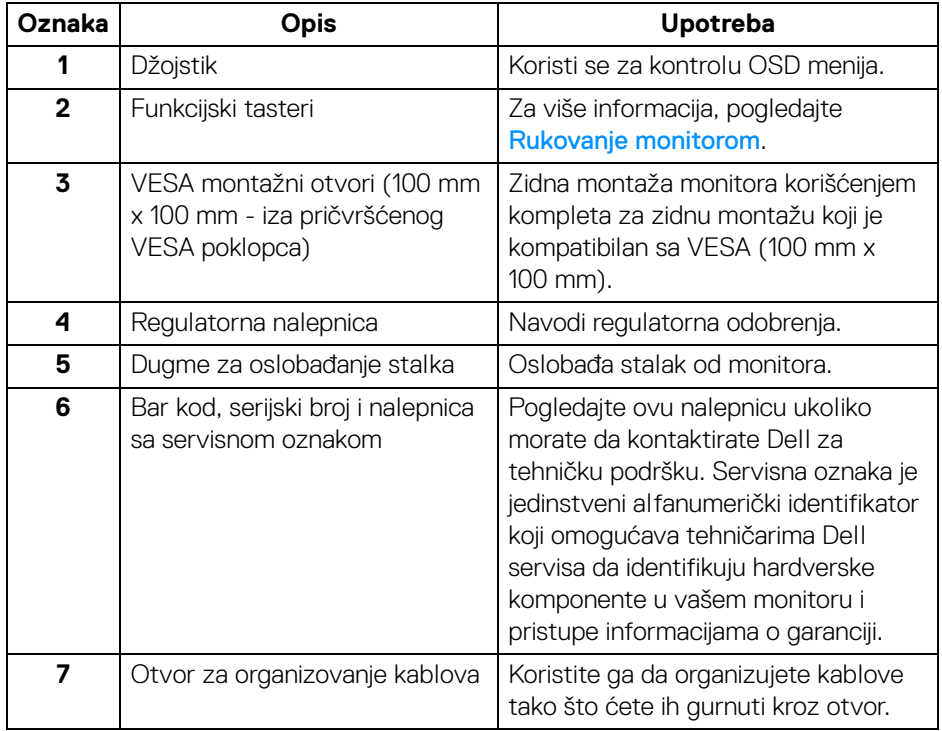

(dell

#### <span id="page-10-0"></span>**Donja strana**

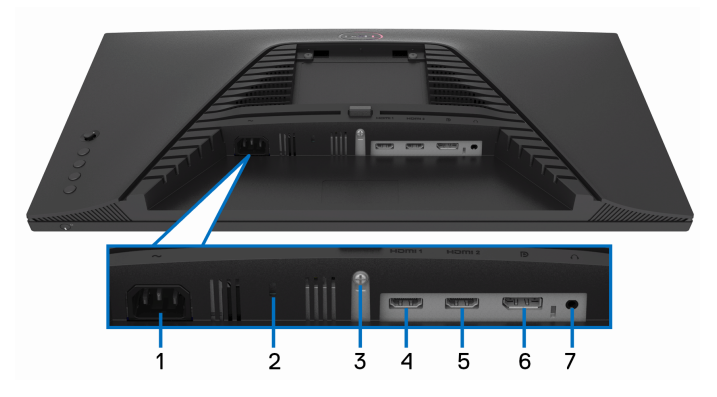

#### **Donja strana bez stalka monitora**

<span id="page-10-1"></span>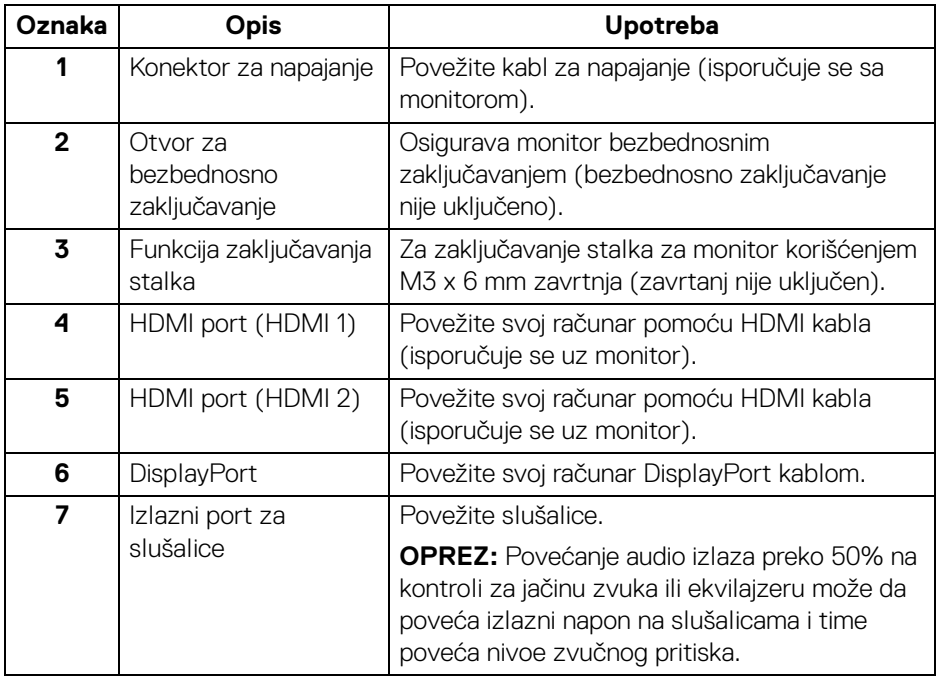

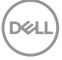

## <span id="page-11-0"></span>**Specifikacije monitora**

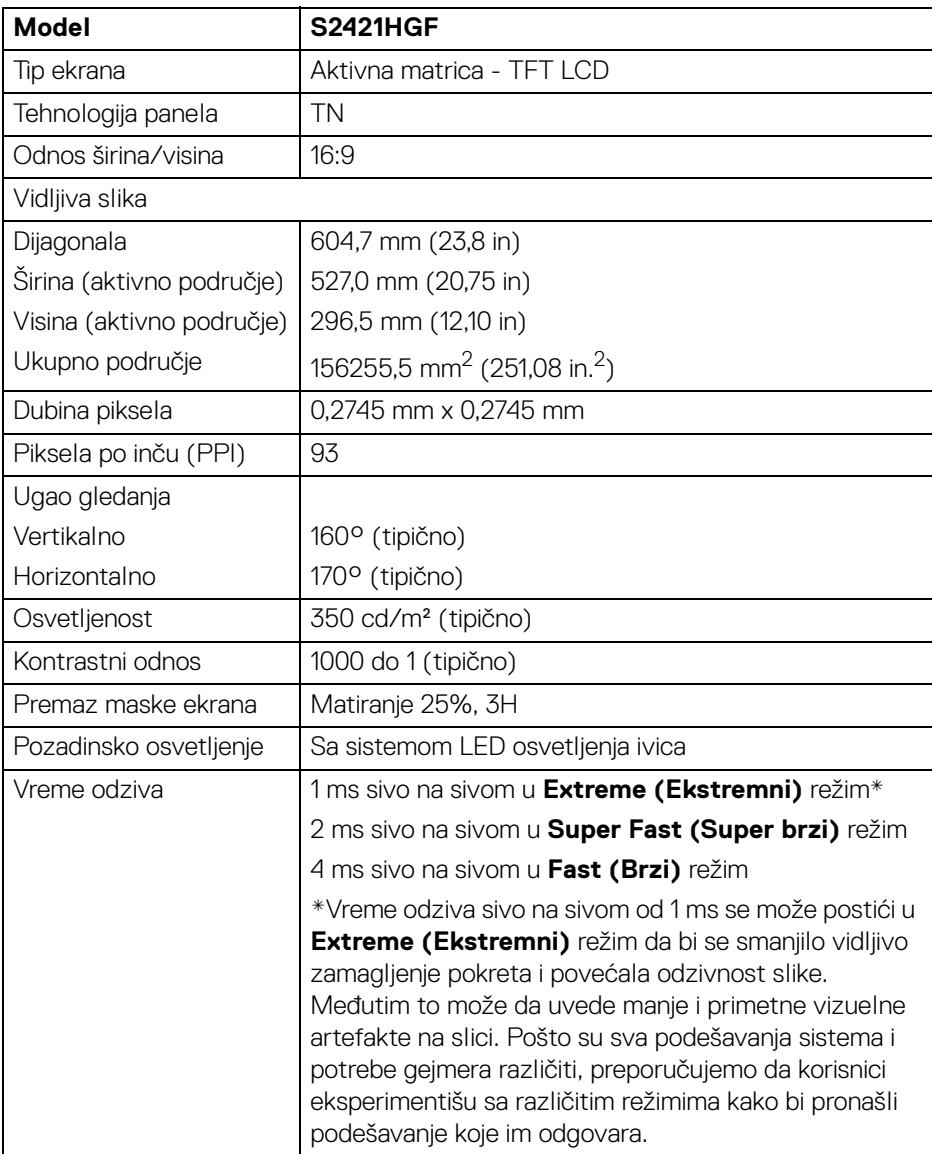

(dell

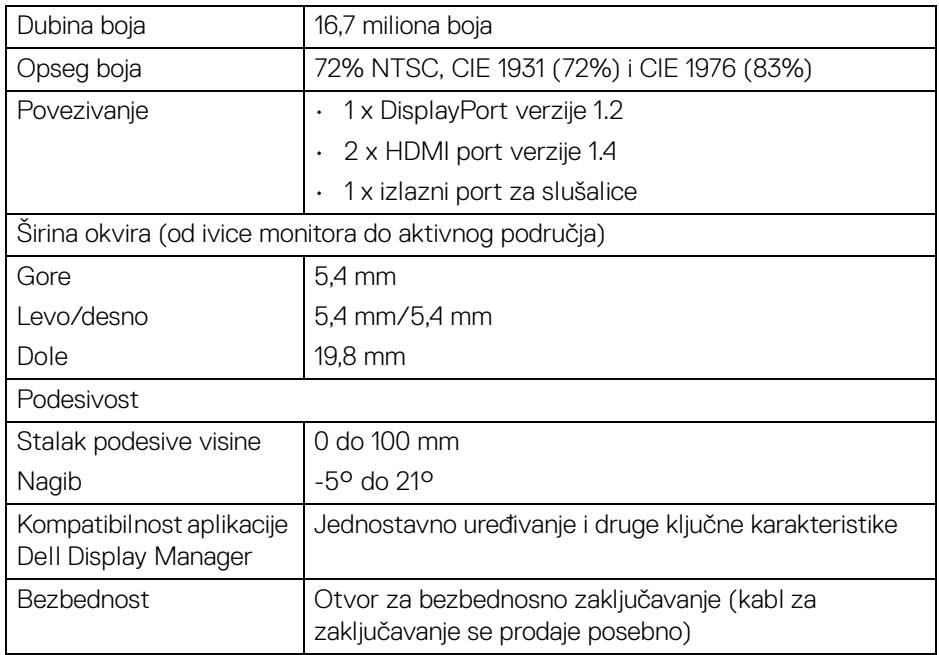

## <span id="page-12-0"></span>**Specifikacije rezolucije**

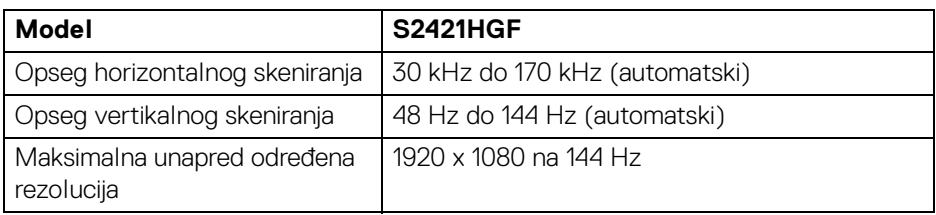

#### <span id="page-12-1"></span>**Podržani režimi video zapisa**

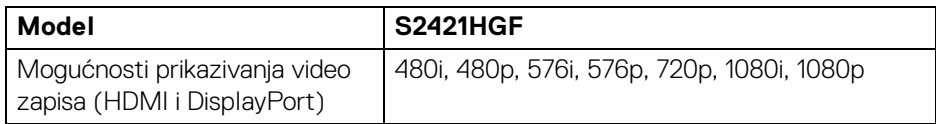

(dell

#### <span id="page-13-0"></span>**Unapred određeni režimi prikaza**

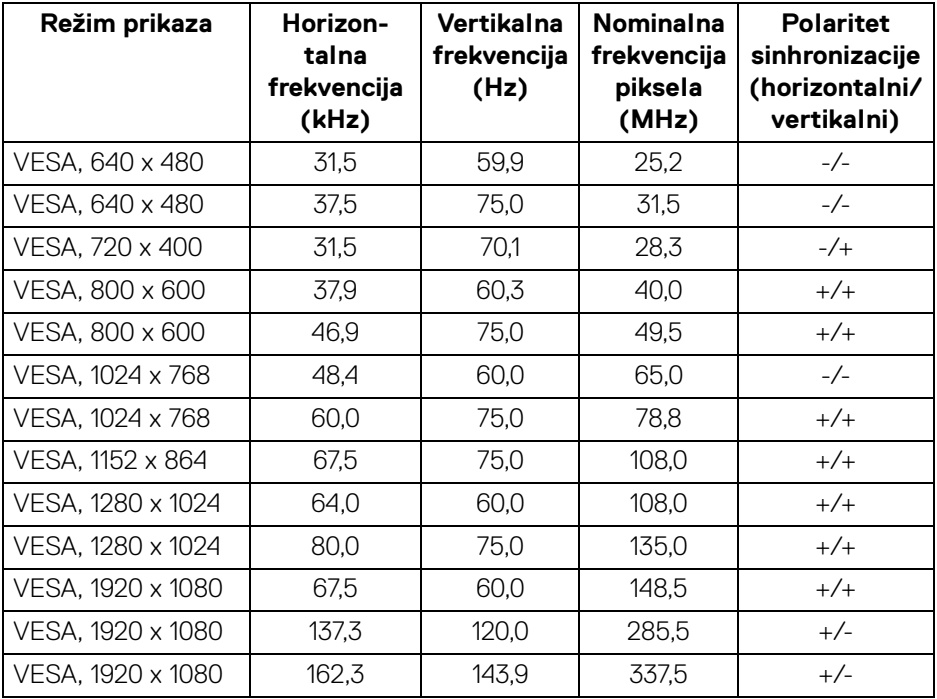

**NAPOMENA: Ovaj monitor podržava AMD FreeSync™ Premium Technology.**

#### <span id="page-14-0"></span>**Električne specifikacije**

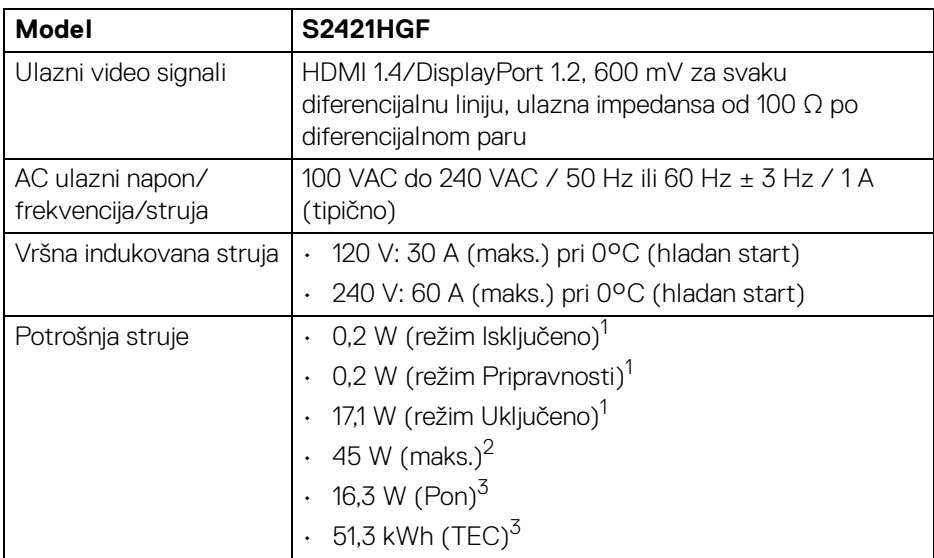

 $1$ Kao što je definisno u EU 2019/2021 i EU 2019/2013.

<sup>2</sup> Podešavanje maksimalnog osvetljenja i kontrasti.

 $3$  Pon: Potrošnja energije režima Uključeno se meri u odnosu na režim za Energy Star testove.

TEC: Ukupna potrošnja energije u kWh izmerena u odnosu na režim za Energy Star testove.

Ovaj dokument može se koristiti samo u informativne svrhe i odražava rad u laboratorijskim uslovima. Vaš proizvod može da radi drugačije, u zavisnosti od softvera, komponenti i periferijskih uređaja koje ste naručili i neće imati obavezu da ažurira takve informacije.

Shodno tome, korisnik ne treba da se oslanja na ove informacije prilikom donošenja odluka o električnim tolerancijama ili drugim stvarima. Nema izričitih ili podrazumevanih garancija u pogledu tačnosti i potpunosti.

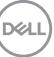

#### <span id="page-15-0"></span>**Fizičke karakteristike**

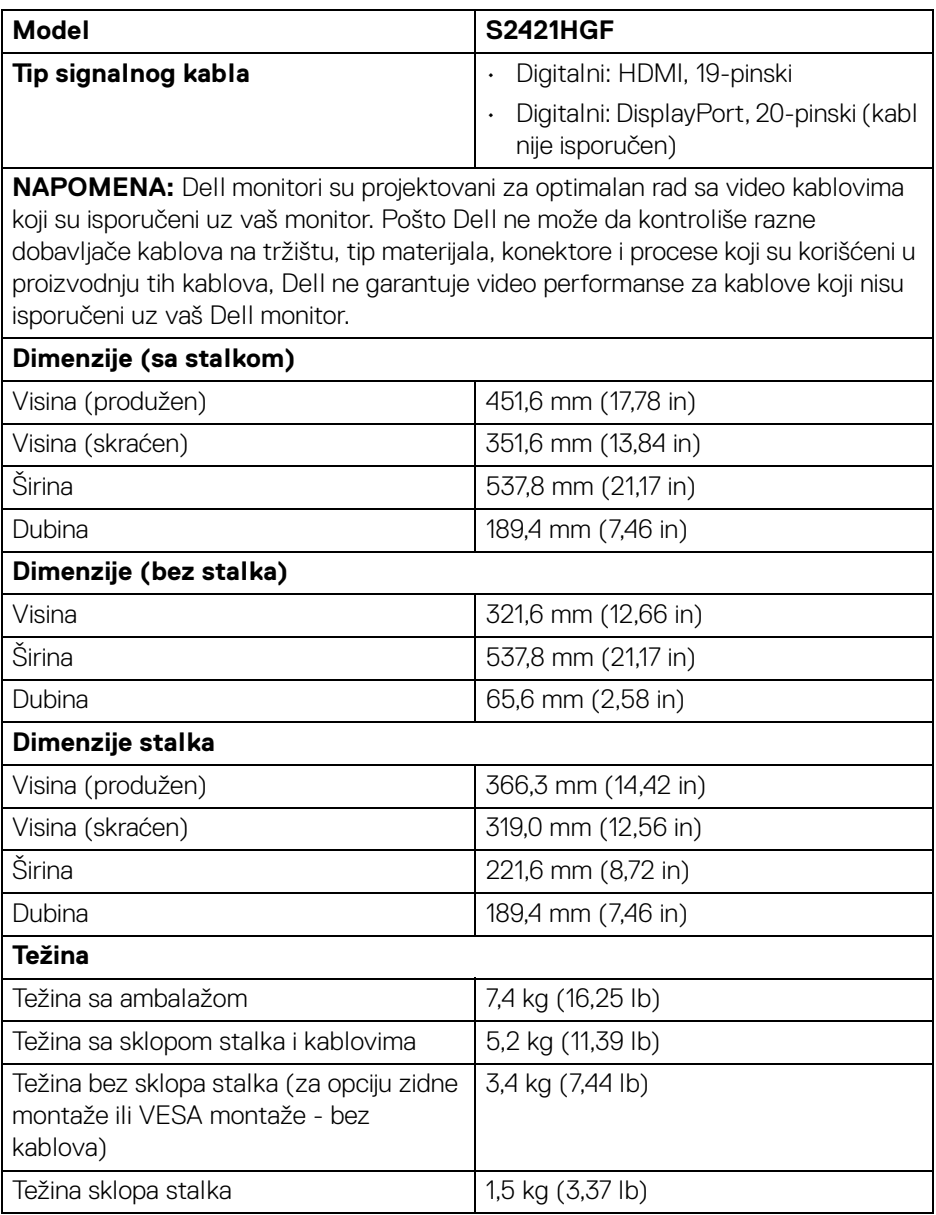

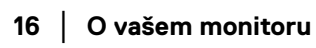

 $(PELL)$ 

#### <span id="page-16-0"></span>**Ekološke karakteristike**

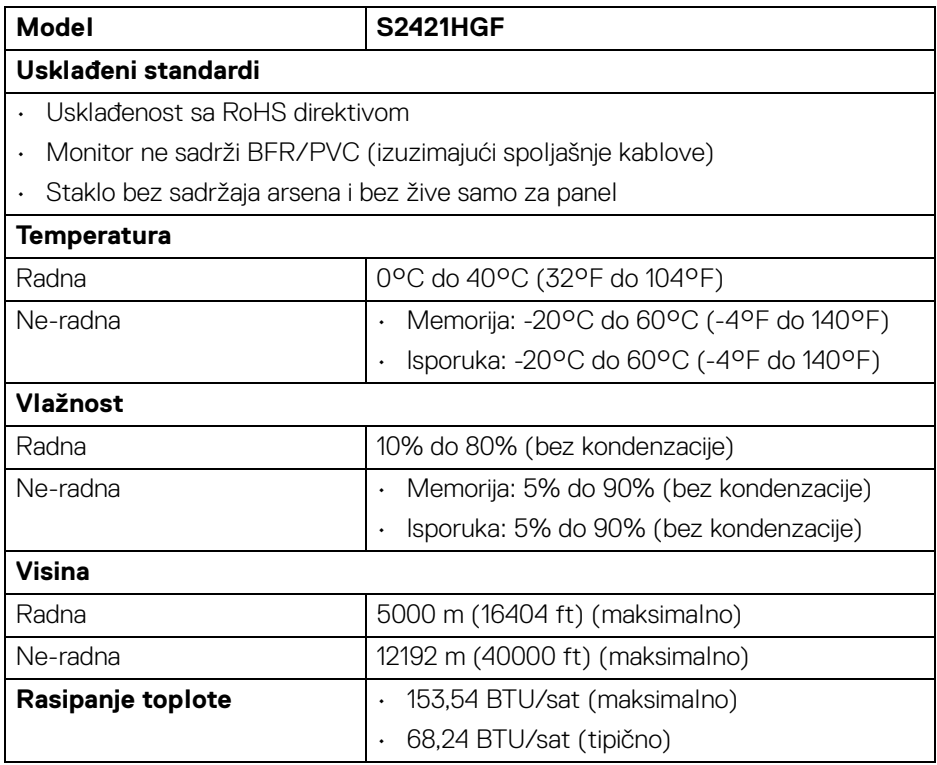

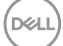

#### <span id="page-17-0"></span>**Raspored pinova**

#### **DisplayPort konektor**

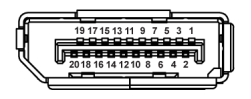

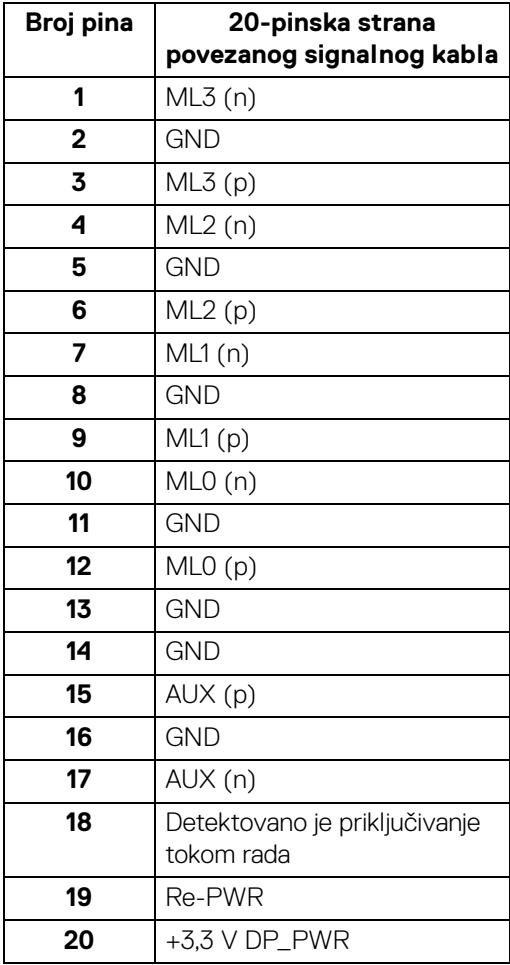

(dell

#### **HDMI konektor**

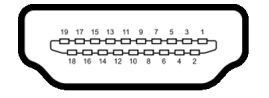

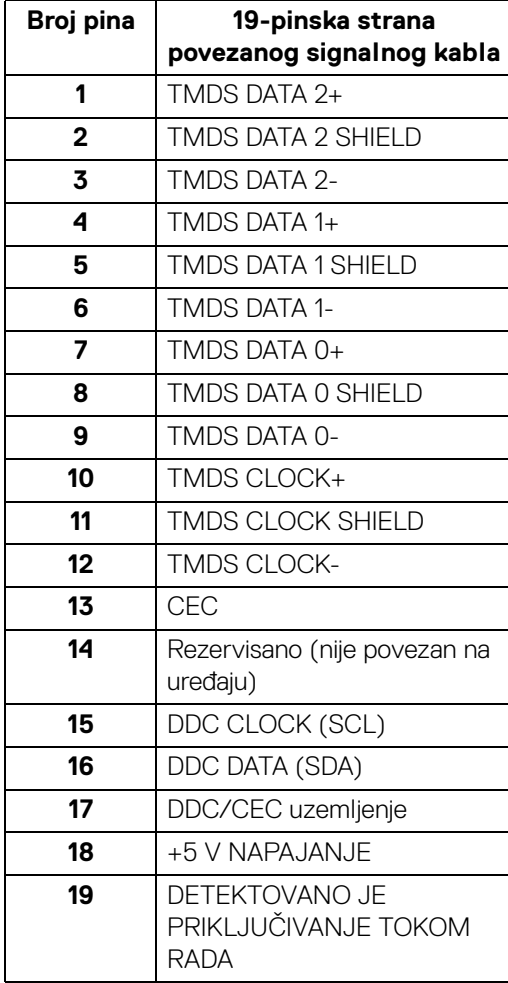

(dell

## <span id="page-19-0"></span>**Plug and Play mogućnost**

Možete da povežete monitor na bilo koji sistem koji je kompatibilan sa Plug and Play. Monitor automatski obezbeđuje računarskom sistemu svoj EDID (Extended Display Identification Data) korišćenjem protokola kanala za prikaz podataka (DDC) tako da sistem može sam da se konfiguriše i optimizuje podešavanja monitora. Većina instalacija monitora je automatska; možete izabrati različita podešavanja po želji. Za više informacija o promeni podešavanja monitora, pogledajte [Rukovanje monitorom](#page-30-3).

## <span id="page-19-1"></span>**Kvalitet LCD monitora i politika piksela**

Tokom procesa proizvodnje LCD monitora, nije neuobičajeno da jedan ili više piksela postanu fiksirani u neizmenjenom stanju koje se teško uočava i ne utiče na kvalitet ili upotrebljivost displeja. Za više informacija o kvalitetu Dell monitora i politici piksela, pogledajte [www.dell.com/pixelguidelines](https://www.dell.com/pixelguidelines).

## <span id="page-19-3"></span><span id="page-19-2"></span>**Ergonomija**

- **OPREZ: Nepravilno ili produženo korišćenje tastature može dovesti do povrede.**
- **OPREZ: Gledanje u ekran monitora tokom dužih perioda može da dovede do zamora oka.**

Za veću udobnost i efikasnost, vodite računa o sledećim smernicama kada podešavate i koristite vašu računarsku radnu stanicu:

- Računar postavite tako da monitor i tastatura budu direktno ispred vas dok radite. Posebne police su komercijalno dostupne i pomoći će vam da pravilno postavite tastaturu.
- Smanjuje rizik od naprezanja očiju i bolova u vratu/ruci/leđima/ramenu zbog korišćenja monitora tokom dužih vremenskih perioda, preporučujemo vam sledeće:
	- 1. Udaljite se od ekrana 20 do 28 inča (50-70 cm).
	- 2. Trepćite češće da biste navlažili oči ili vodom navlažite oči nakon dužeg korišćenja monitora.
	- 3. Pravite redovne i česte pauze od 20 minuta na svaka dva sata.
	- 4. Tokom pauza skrenite pogled sa monitora i gledajte u predmet koji je udaljen 20 stopa najmanje 20 sekundi.
	- 5. Protegnite se kako bi smanjili tenziju u vratu, rukama, leđima i ramenima tokom pauza.
- Pobrinite se da ekran monitora bude u nivou oka ili malo niže kada sedite ispred monitora.

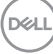

- Podesite nagib monitora, njegovu kontrast i svetlinu.
- Podesite ambijentalno osvetljenje oko vas (kao što su svetla iznad glave, stone lampe i zavese ili roletne na prozorima u blizini) da biste minimalizovali refleksije i odbljeske na monitoru ekrana.
- Koristite stolicu koja pruža dobru podršku leđa.
- Ruke držite horizontalno tako da ručni zglobovi budu u neutralnom, udobnom položaju dok koristite tastaturu ili miša.
- Uvek ostavite prostor za oslanjanje ruku dok koristite tastaturu ili miša.
- Ruke moraju neutralno da se oslanjaju na obe strane.
- Pobrinite se da vam stopala ravno stoje na podu.
- Dok sedite, vodite računa o tome da težina vaših nogu leži na stopalima a ne na prednjem delu vašeg sedišta. Prilagodite visinu stolice ili koristite oslonac za stopala ako je neophodno da održavate pravilan položaj.
- Treba da imate raznovrsne radne aktivnosti. Pokušajte da svoj posao organizujete tako da ne morate da sedite i radite u dužim periodima. Pokušajte da stojite ili ustanite i hodajte okolo u redovnim intervalima.
- Područje oko stola održavajte bez prepreka i kablova ili kablova za struju koji mogu da ometaju udobno sedenje ili predstavljaju potencijalnu opasnost od saplitanja.

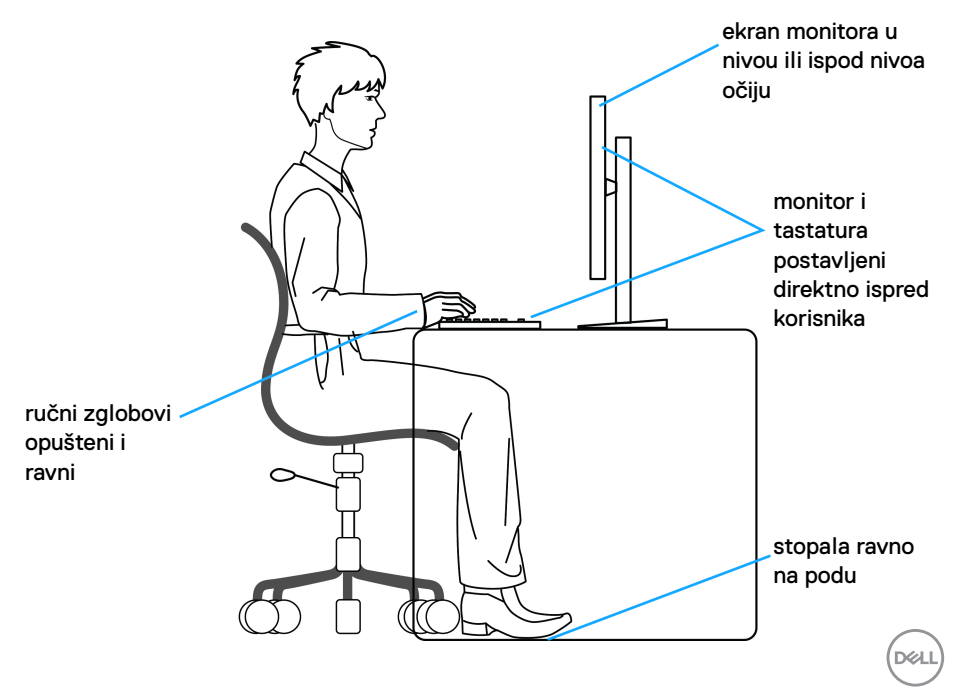

## <span id="page-21-0"></span>**Rukovanje i premeštanje monitora**

Da biste osigurali da se monitorom bezbedno rukuje dok se podiže ili premešta, pratite sledeće smernice:

- Pre nego što premestite ili podignite monitor, isključite računar i monitor.
- Otkačite sve kablove sa monitora.
- Stavite monitor u originalnu kutiju sa originalnim ambalažnim materijalima.
- Čvrsto uhvatite donju i bočnu ivicu monitora ne primenjujući preterani pritisak prilikom podizanja ili premeštanja monitora.

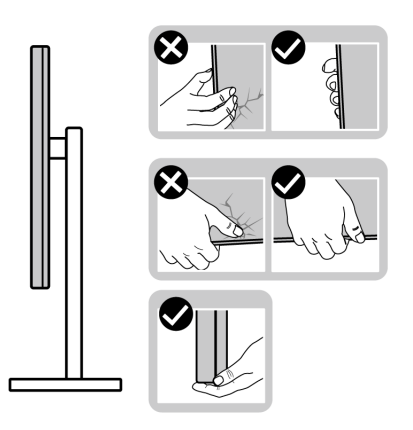

• Kada podižete ili premeštate monitor, vodite računa da ekran bude okrenut od vas i da ne pritiskate područje displeja kako bi se izbegle ogrebotine ili oštećenja.

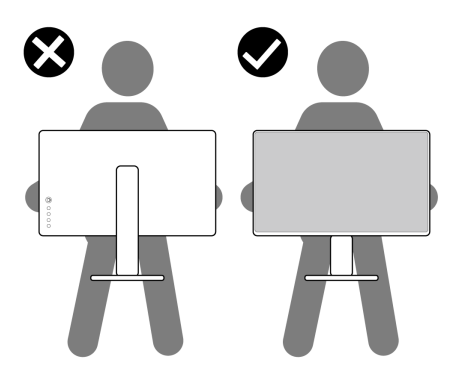

• Kada transportujete monitor, izbegavajte nagle udare ili vibracije na njemu.

**D**&LL

• Kada podižete ili premeštate monitor, nemojte ga okretati naopako dok ga držite za postolje stalka ili držač stalka. Ovo može da dovede do slučajnog oštećenja monitora ili telesne povrede.

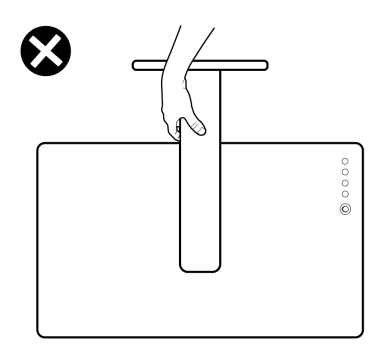

## <span id="page-22-0"></span>**Smernice za održavanje**

#### <span id="page-22-1"></span>**Čišćenje vašeg monitora**

**OPREZ: Pročitajte i pratite** [Bezbednosna uputstva](#page-56-5) **pre čišćenja monitora.**

#### **UPOZORENJE: Pre čišćenja monitora, izvucite kabl za napajanje monitora iz električne utičnice.**

Za najbolje prakse, pratite uputstva na listi u nastavku dok raspakujete, čistite ili rukujete svojim monitorom:

- Da biste očistili svoj antistatički ekran, lagano navlažite meku, čistu krpu vodom. Ako je moguće, koristite specijalnu maramicu za čišćenje ekrana ili rastvor pogodan za antistatički premaz. Nemojte koristiti benzen, razređivač, amonijak, abrazivna sredstva za čišćenje ili komprimovani vazduh.
- Za čišćenje monitora koristite blago navlaženu, toplu krpu. Izbegavajte korišćenje deterdženta bilo koje vrste pošto neki deterdženti ostavljaju mlečno beli sloj na monitoru.
- Ukoliko primetite beli prah kada raspakujete monitor, izbrišite ga krpom.
- Pažljivo rukujte monitorom pošto monitor tamnije boje može da se izgrebe i da se na njemu pojave bele ogrebotine, što je ređi slučaj sa monitorom svetlijih boja.
- Da biste zadržali najbolji kvalitet slike na vašem monitoru, koristite dinamički promenljiv čuvar ekrana i isključite monitor kada se ne koristi.

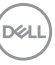

## <span id="page-23-0"></span>**Podešavanje monitora**

### <span id="page-23-1"></span>**Povezivanje stalka**

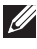

- **NAPOMENA: Stalak nije fabrički montiran.**
- **NAPOMENA: Sledeća uputstva mogu da se primene za postavljanje stalka isporučenog uz monitor. Ako postavljate stalak koji ste kupili na bilo kom drugom mestu, pratite uputstva za podešavanje koje ste dobili uz stalak.**

Za pričvršćivanje stalka monitora:

- **1.** Pratite uputstva na kartonskim preklopima za skidanje stalka sa gornjeg jastučića koji ga učvršćava.
- **2.** Uklonite postolje stalka i držač stalka iz folije.

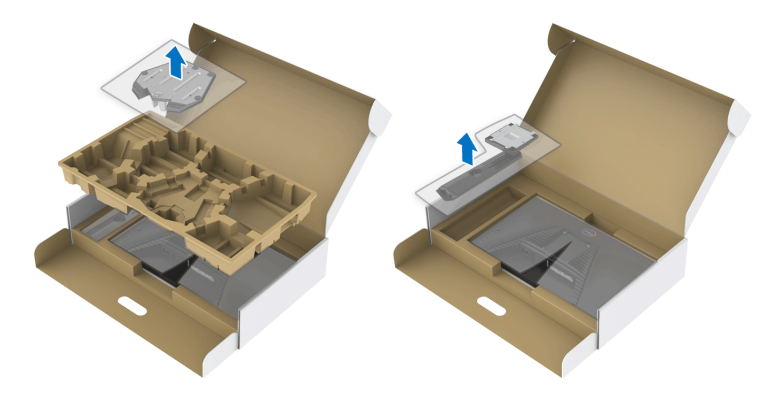

- **3.** Poravnajte i postavite držač stalka na postolje stalka.
- **4.** Otvorite navojnu ručicu na dnu postolja stalka i okrenite je u smeru kazaljke na satu da biste učvrstili sklop stalka.
- **5.** Zatvorite navojnu ručicu.

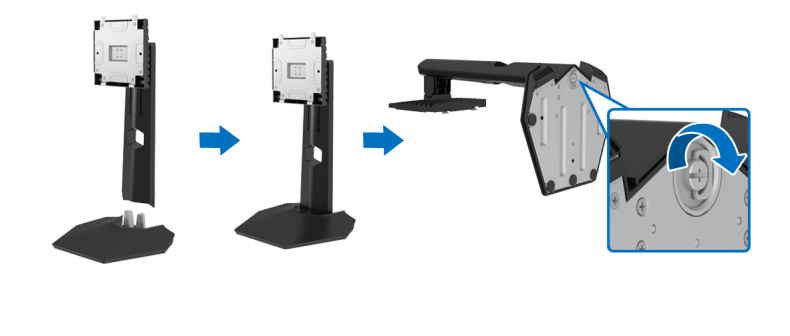

DELI

**6.** Otvorite zaštitni poklopac na monitoru da biste pristupili VESA slotu na monitoru.

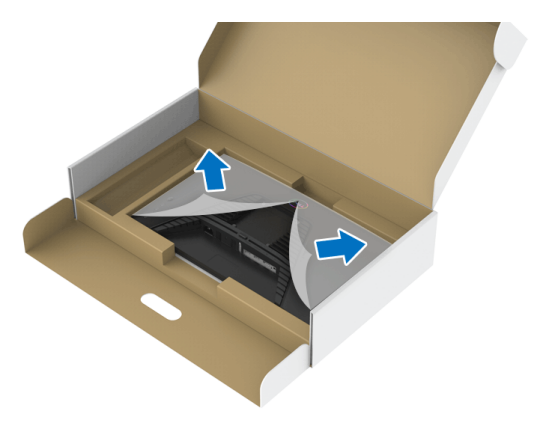

**7.** Gurnite jezičke na držaču stalka u slotove na zadnjem poklopcu monitora i spustite sklop stalka tako da se uglavi na mesto.

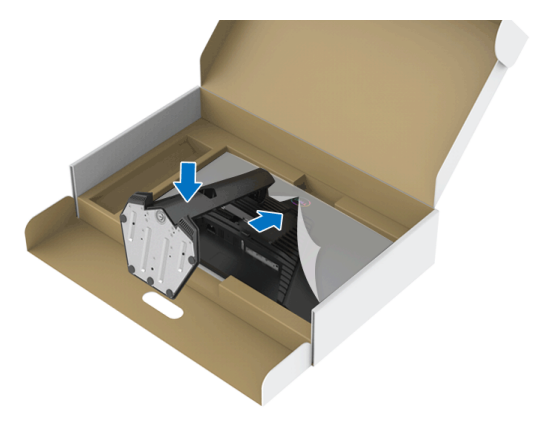

DELI

**8.** Uhvatite držač stalka i pažljivo podignite monitor, a zatim ga stavite na ravnu površinu.

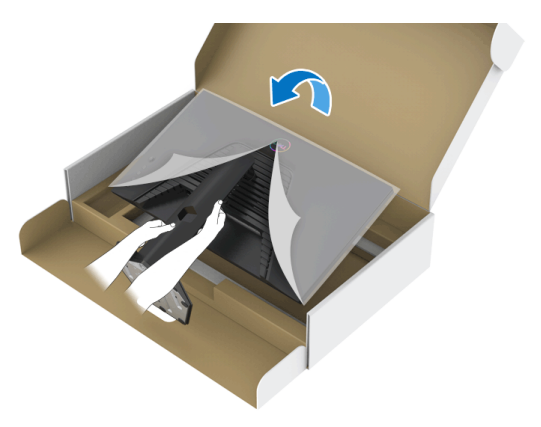

**NAPOMENA: Čvrsto držite držač stalka kada podižete monitor da biste izbegli bilo kakvo oštećenje.**

**9.** Podignite zaštitni poklopac sa monitora.

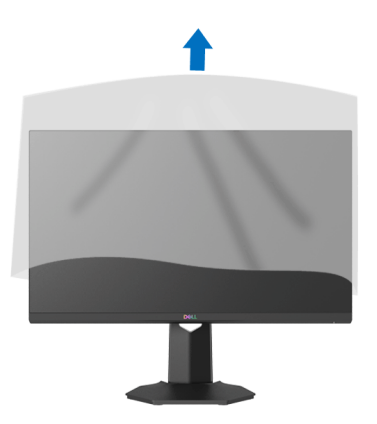

DELI

### <span id="page-26-0"></span>**Povezivanje vašeg monitora**

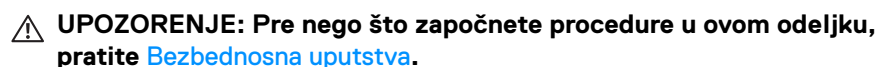

**NAPOMENA: Dell monitori su dizajnirani za optimalan rad sa inoks kablovima koje isporučuje kompanija Dell. Dell ne garantuje video kvalitet i performanse kada se koriste kablovi koje nije isporučila kompanija Dell.**

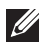

**NAPOMENA: Usmerite kablove kroz otvor za organizovanje kablova pre nego što ih povežete.**

**NAPOMENA: Nemojte povezivati sve kablove na računar istovremeno.**

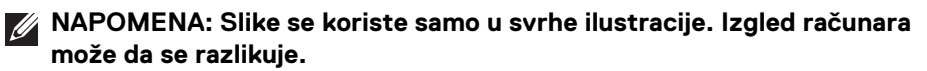

Da biste povezali monitor na računar:

- **1.** Isključite računar i odvojite kabl za napajanje.
- **2.** Povežite HDMI ili DisplayPort kabl sa svog monitora na računar.

#### <span id="page-26-1"></span>**Povezivanje HDMI kabla i kabla za napajanje**

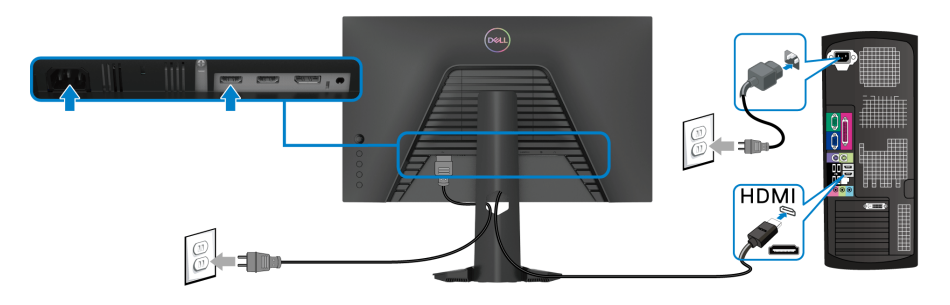

DØL

<span id="page-27-0"></span>**Povezivanje DisplayPort (DP na DP) kabla (opcioni) i kabla za napajanje**

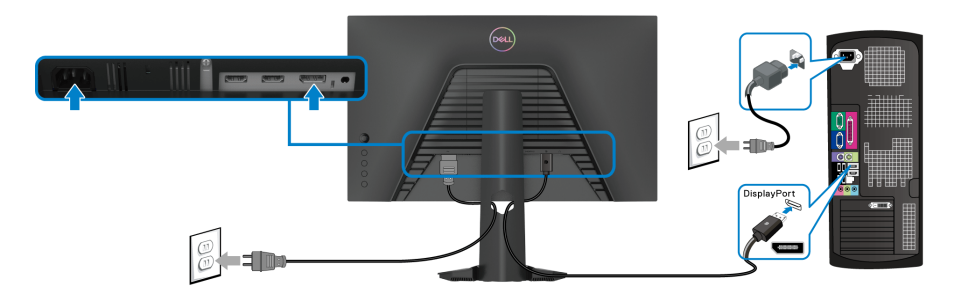

## <span id="page-27-1"></span>**Organizovanje kablova**

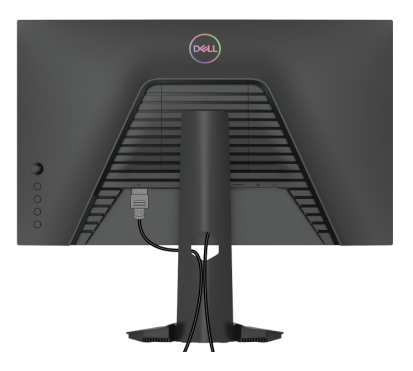

Nakon priključivanja svih neophodnih kablova na monitor i računar, (pogledajte [Povezivanje vašeg monitora](#page-26-0) za priključivanje kablova,) organizujte sve kablove na već prikazan način.

### <span id="page-27-2"></span>**Osiguravanje monitora korišćenjem Kensington brave (opciono)**

Sigurnosna brava se nalazi na dnu monitora. (Pogledajte Otvor za bezbednosno [zaključavanje](#page-10-1))

Za više informacija o korišćenju Kensington brave (kupuje se zasebno), pogledajte dokumentaciju koja je isporučena uz bravu.

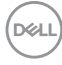

Osigurajte monitor za sto korišćenjem Kensington sigurnosne brave.

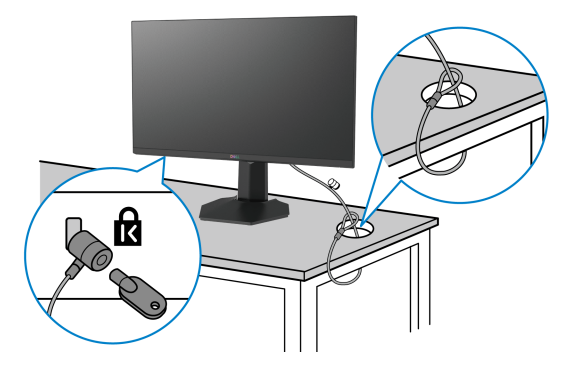

**NAPOMENA: Slika je namenjena samo u svrhe ilustracije. Izgled brave može da se razlikuje.**

### <span id="page-28-0"></span>**Uklanjanje stalka monitora**

- **NAPOMENA: Da biste sprečili ogrebotine na LCD ekranu tokom uklanjanja stalka, pobrinite se da postavite monitor na meku, čistu površinu.**
- **NAPOMENA: Sledeća uputstva mogu da se primene za uklanjanje stalka isporučenog uz monitor. Ako uklanjate stalak koji ste kupili na bilo kom drugom mestu, pratite uputstva za podešavanje koje ste dobili uz stalak.**

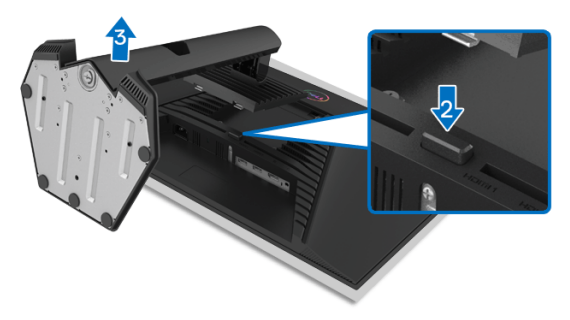

Za uklanjanje stalka:

- **1.** Postavite monitor na meku krpu ili jastuk.
- **2.** Pritisnite i zadržite dugme za otpuštanje stalka.
- **3.** Podignite stalak i udaljite ga od monitora.

DØL

## <span id="page-29-0"></span>**VESA zidna montaža (opcionalno)**

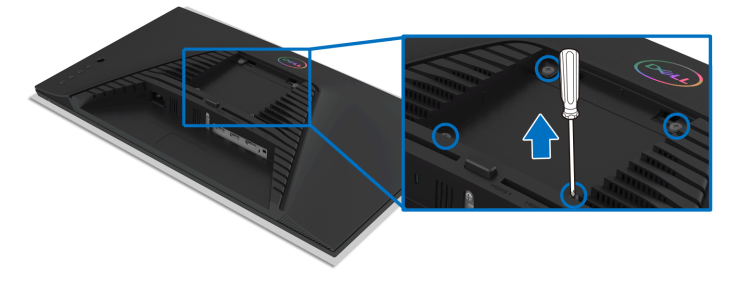

(Dimenzije zavrtnja: M4 x 10 mm).

Pogledajte uputstvo koje se isporučuje uz komplet za zidnu montažu kompatibilan sa VESA.

- **1.** Stavite panel monitora na meku krpu ili jastuk na stabilnom, ravnom stolu.
- **2.** Uklonite stalak monitora. (Pogledajte [Uklanjanje stalka monitora](#page-28-0))
- **3.** Koristite Phillips krstasti odvijač za uklanjanje četiri zavrtnja koja učvršćuju plastični poklopac.
- **4.** Pričvrstite montažni nosač iz kompleta za zidnu montažu na monitor.
- **5.** Montirajte monitor na zid. Za više informacija, pogledajte dokumentaciju koja je isporučena uz komplet za zidnu montažu.
- **NAPOMENA: Samo za upotrebu sa zidnim montažnim nosačem sa UL ili CSA ili GS liste sa minimalnom težinom ili nosivošću od 13,6 kg.**

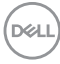

## <span id="page-30-3"></span><span id="page-30-0"></span>**Rukovanje monitorom**

## <span id="page-30-1"></span>**Uključivanje monitora**

Pritisnite dugme za napajanje da uključite monitor.

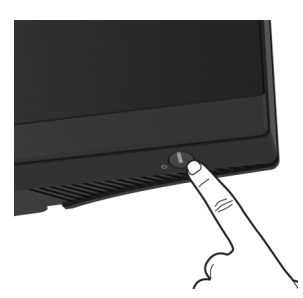

## <span id="page-30-2"></span>**Korišćenje kontrola džojstika**

Kontrole džojstika na zadnjoj strani monitora koristite za prilagođavanje OSD-a.

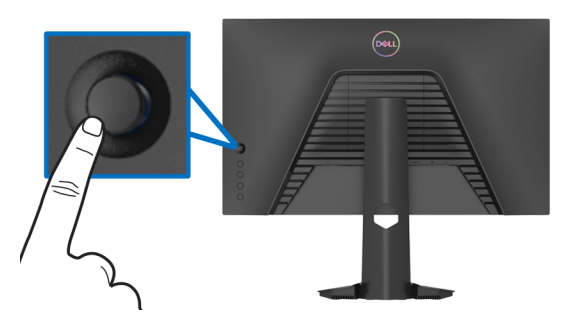

- **1.** Pritisnite taster džojstika da pokrenete glavni OSD meni.
- **2.** Pomerite džojstik nagore/nadole/ulevo/udesnoza biranje opcija.
- **3.** Pritisnite taster džojstika ponovo da potvrdite podešavanja i izađete iz menija.

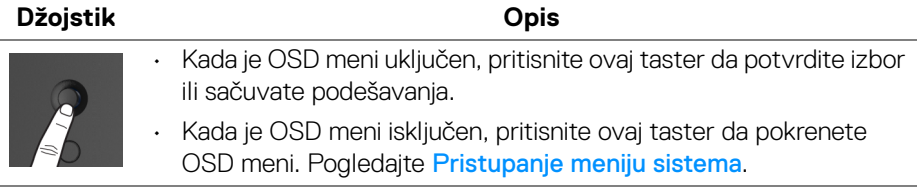

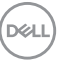

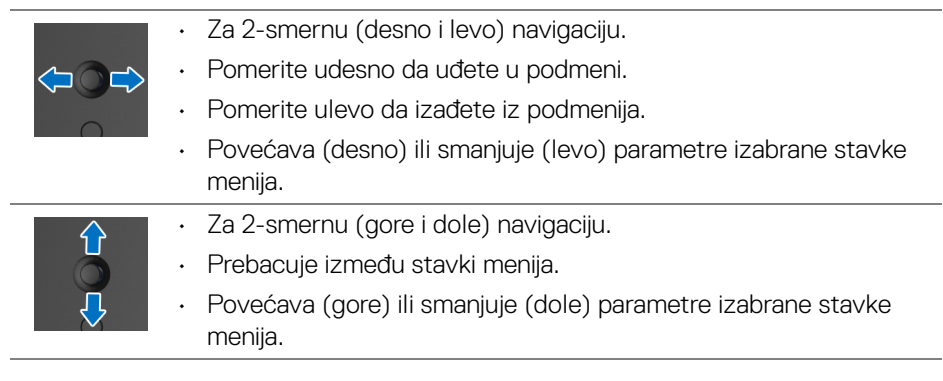

## <span id="page-31-0"></span>**Korišćenje kontrola na zadnjoj ploči**

Koristite kontrolnu dugmad na zadnjoj strani monitora za pristup OSD meniju i tasterima prečica.

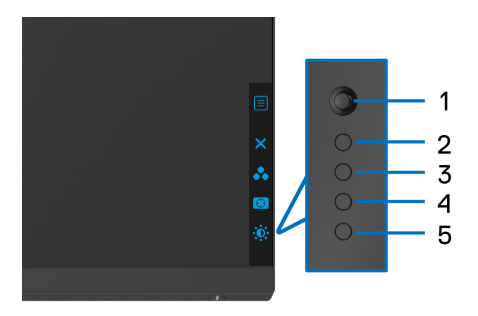

Sledeća tabela opisuje dugmad na zadnjoj ploči:

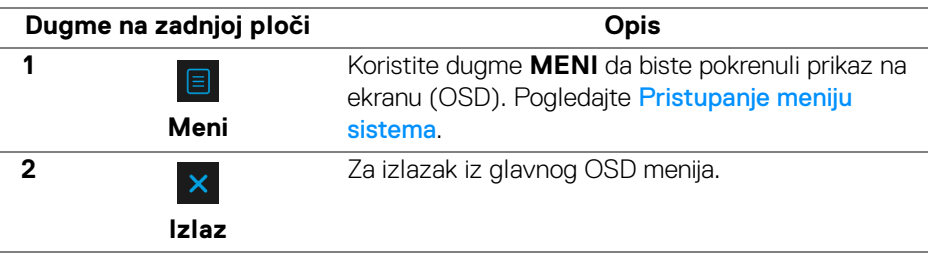

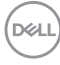

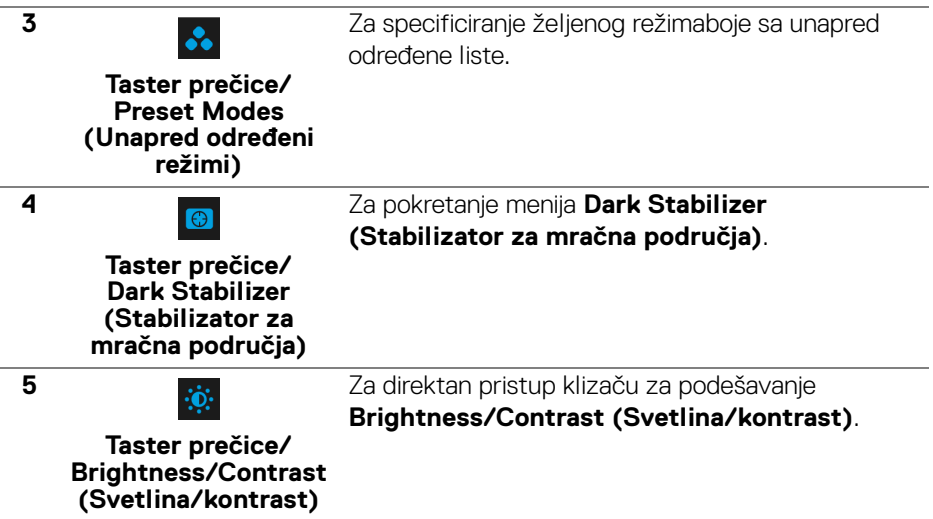

Kada pritisnete bilo koji od ovih tastera (osim dugmeta džojstika), pojaviće se OSD statusna traka koja vam omogućava trenutna podešavanja nekih OSD funkcija.

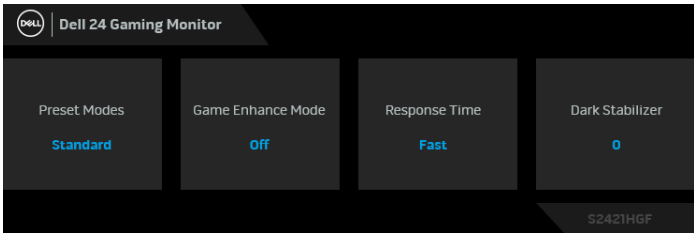

DELL

## <span id="page-33-1"></span>**Korišćenje menija prikaza na ekranu (OSD)**

#### <span id="page-33-0"></span>**Pristupanje meniju sistema**

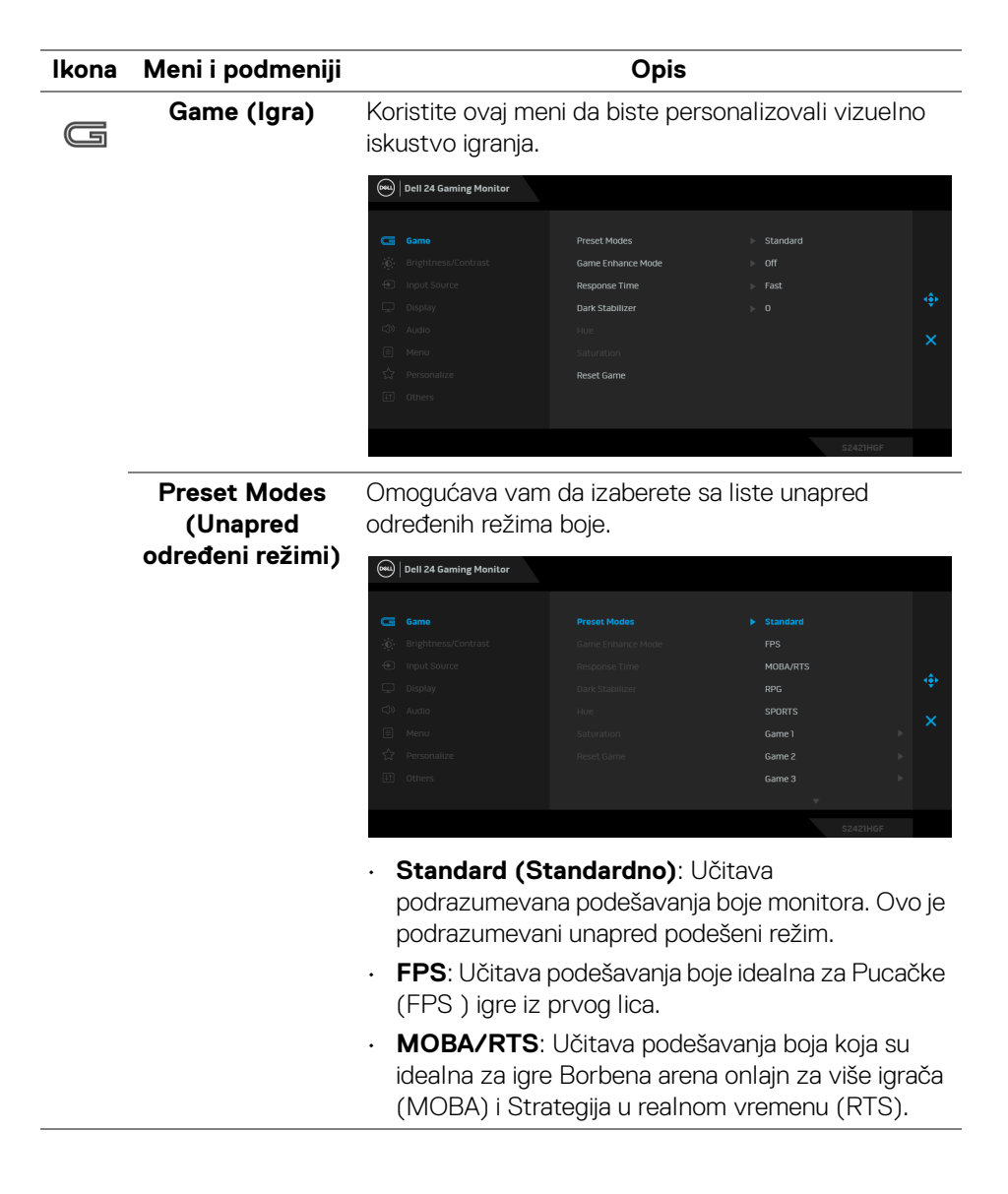

DØLI

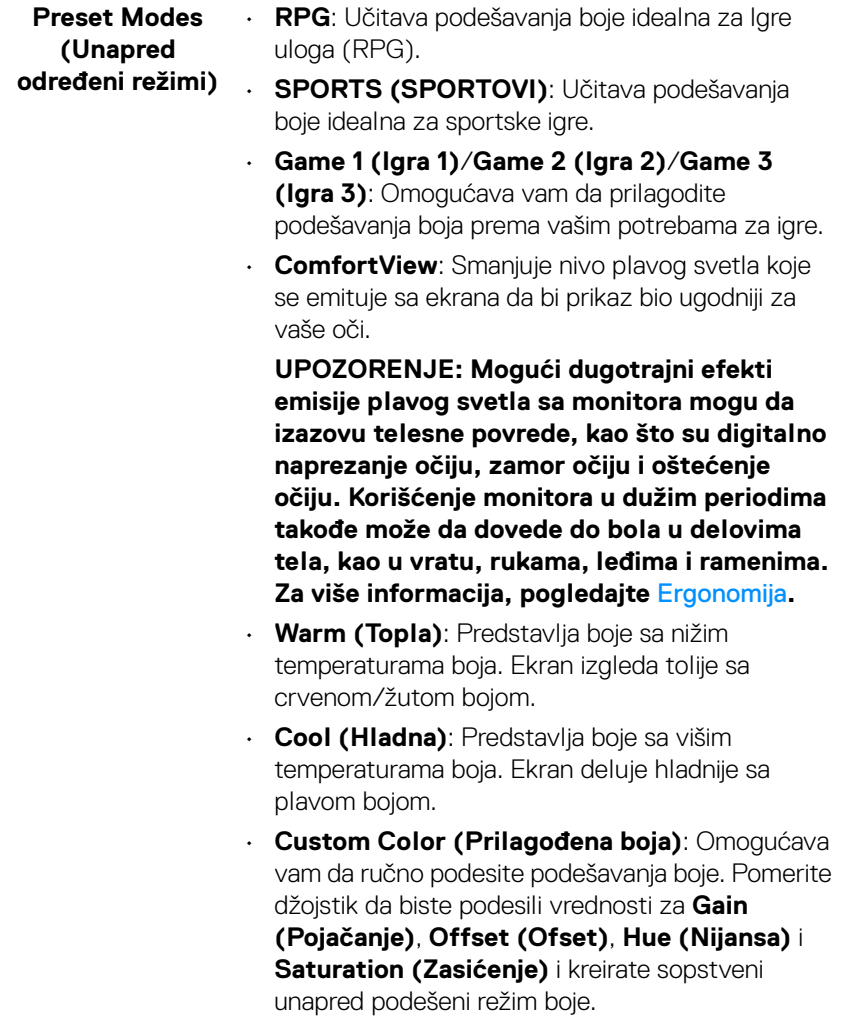

#### **Game Enhance Mode (Poboljšani režim igre)**

Ova opcija nudi tri dostupne funkcije za poboljšanje iskustva igranja.

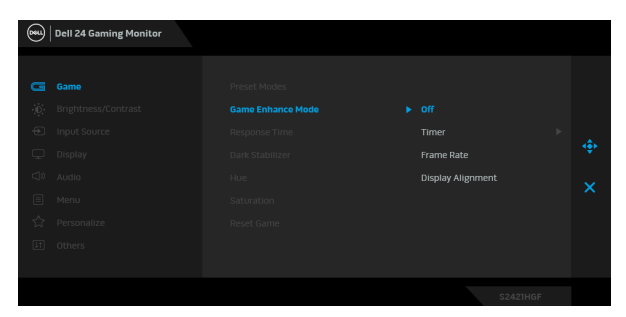

#### • **Off (Isključeno)**

Izaberite da biste onemogućili funkcije u meniju **Game Enhance Mode (Poboljšani režim igre)**.

#### • **Timer (Tajmer)**

Dozvoljava vam da onemogućite ili omogućite tajmer u gornjem levom uglu ekrana. Tajmer prikazuje proteklo vreme od početka igranja igre. Izaberite neku opciju sa liste vremenskih intervala koja će vam služiti kao podsetnik na preostalo vreme.

#### • **Frame Rate (Brzina smenjivanja kadrova)**

Biranje opcije **On (Uključeno)** vam omogućava da vidite trenutne kadrove u sekundi tokom igranja igara. Pokreti izgledaju uglađeniji kada je brzina veća.

#### • **Display Alignment (Poravnjanje ekrana)**

Aktiviranjem ove funkcije obezbeđujete savršeno poravnanje video sadržaja sa više ekrana.

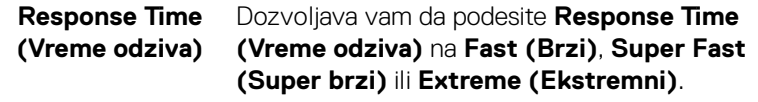

DØLI

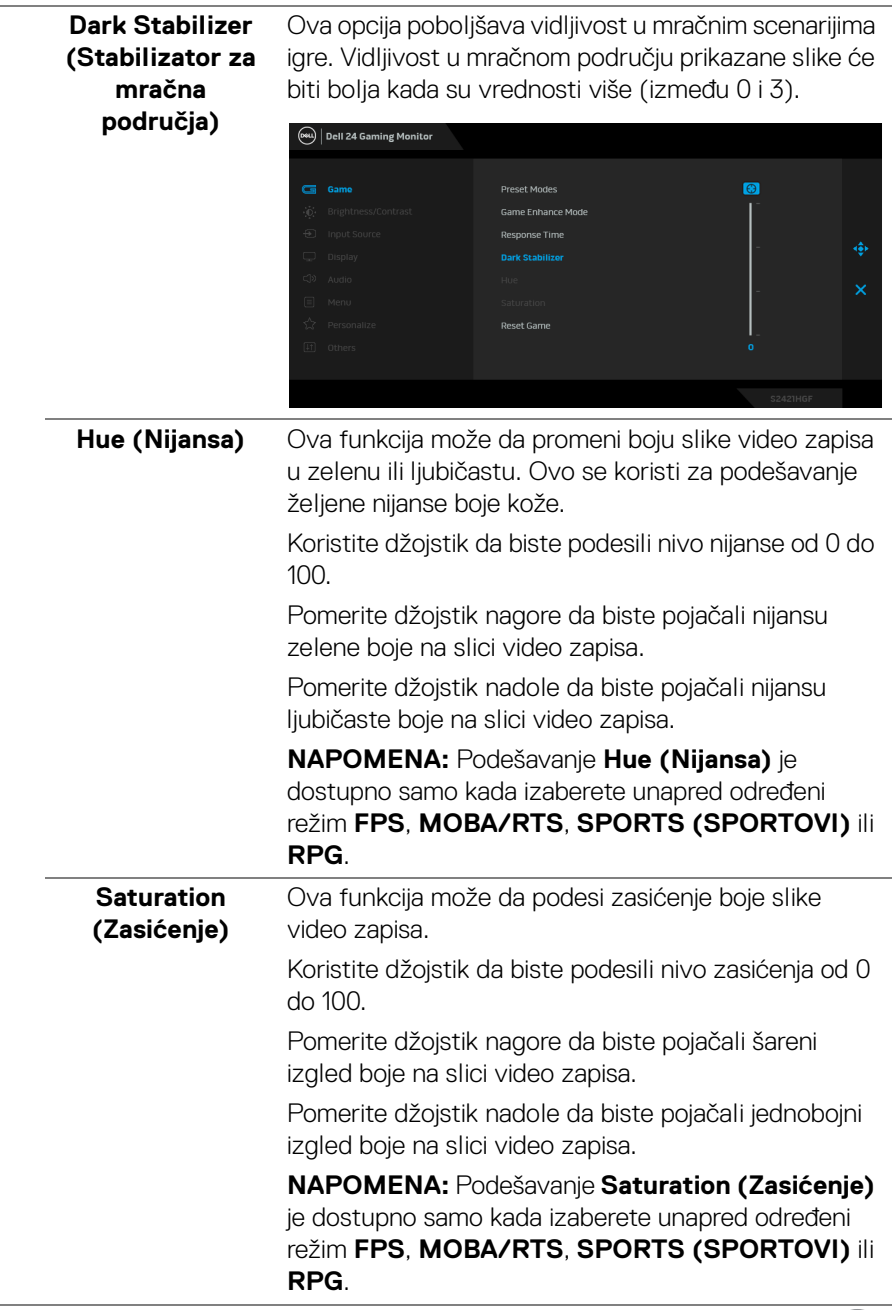

L.

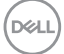

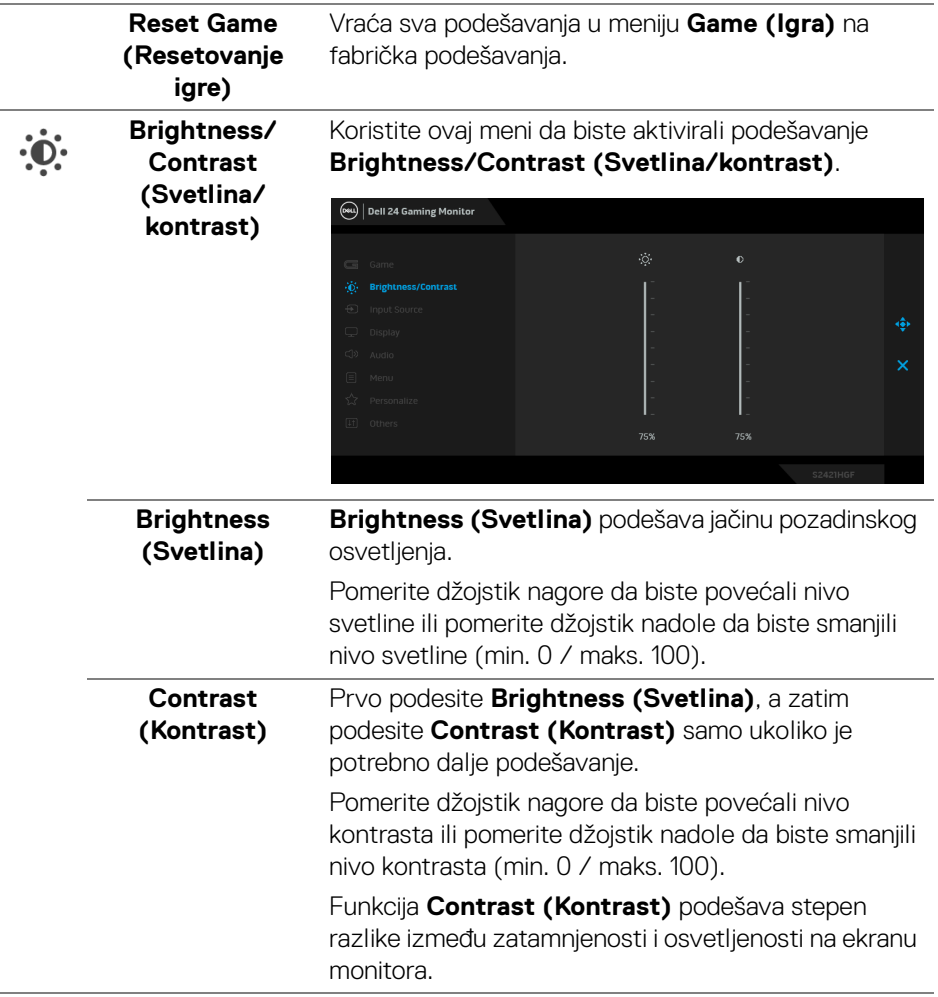

<span id="page-38-0"></span>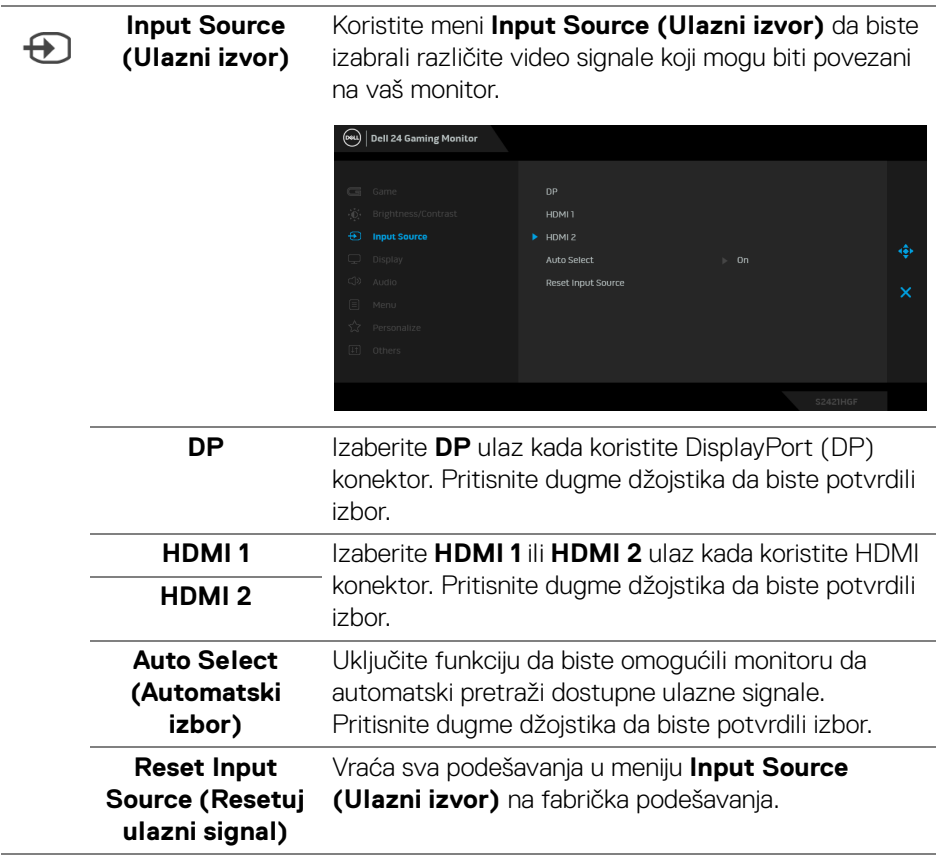

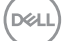

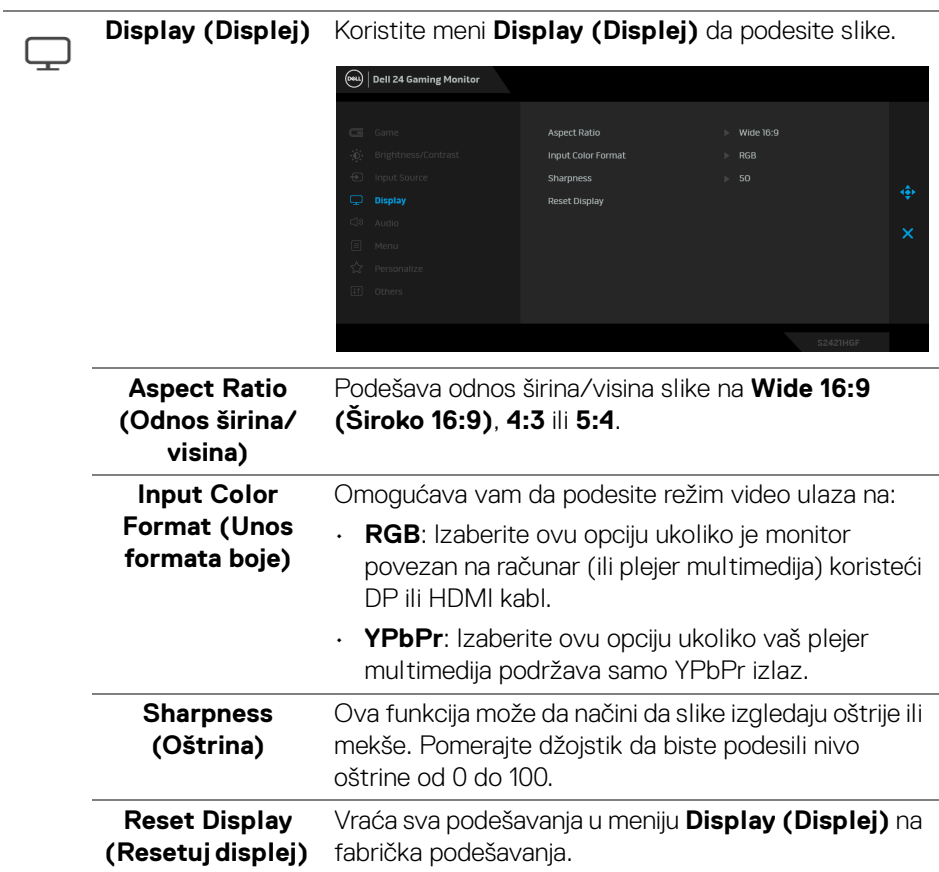

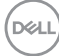

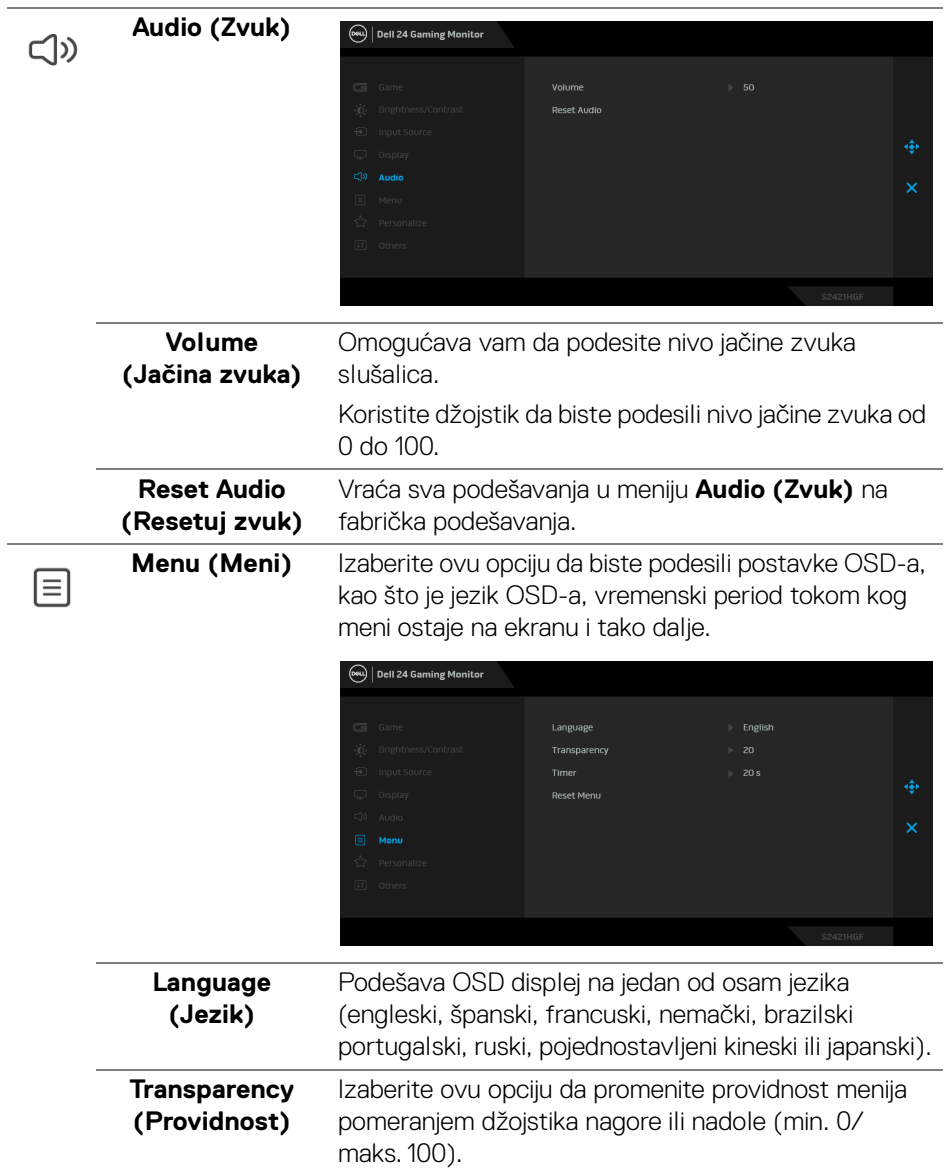

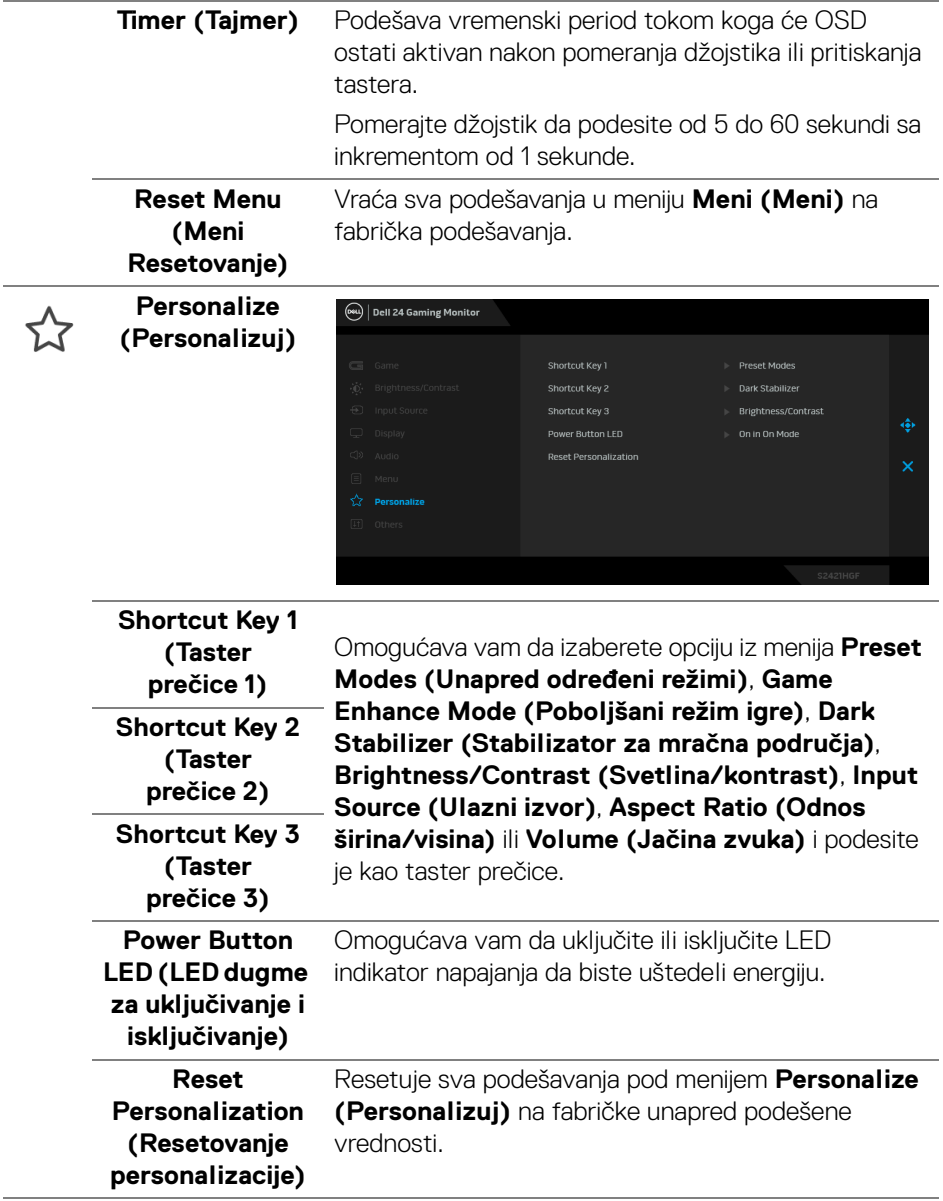

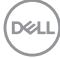

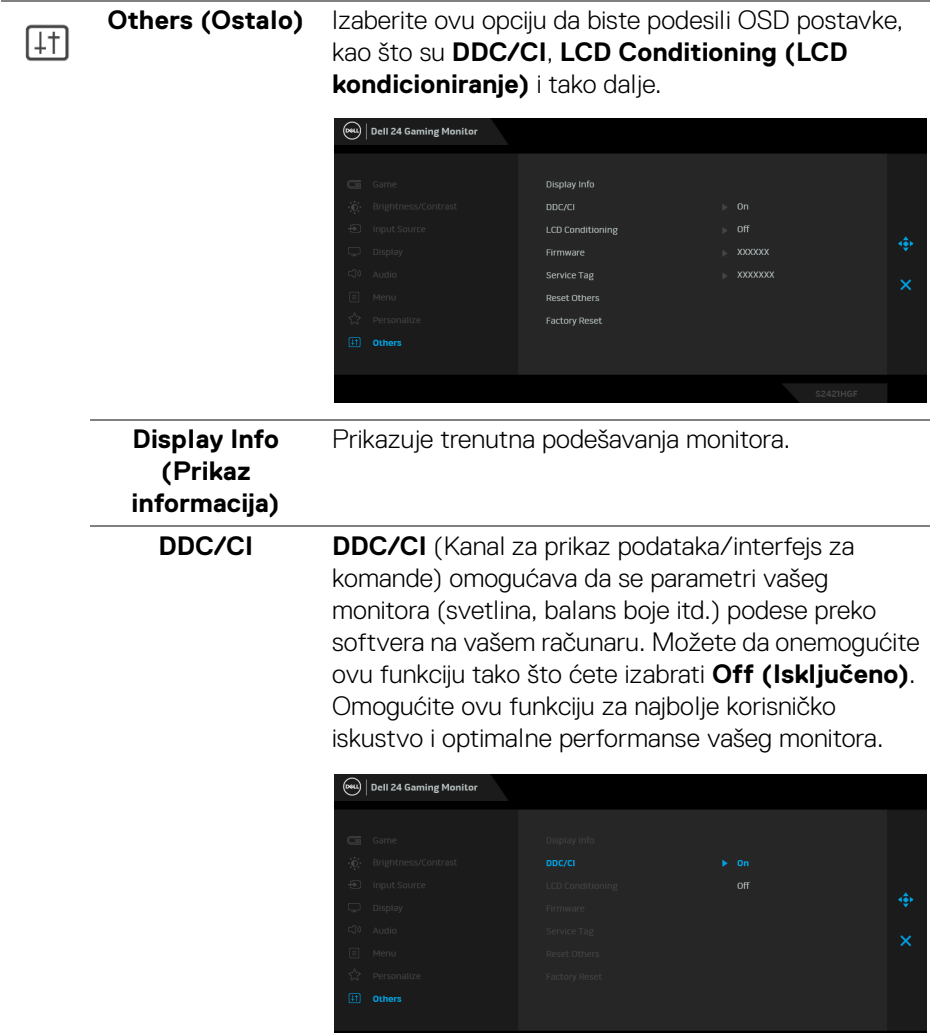

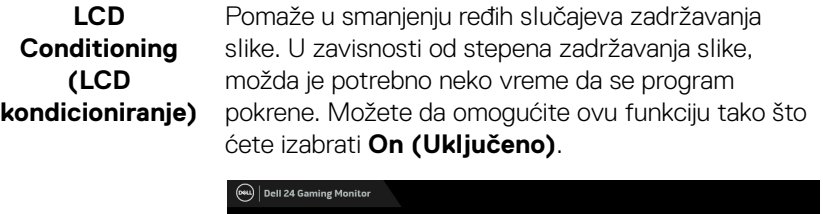

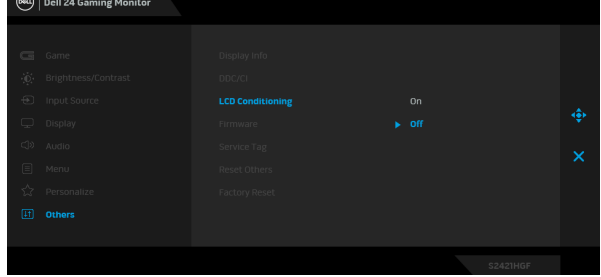

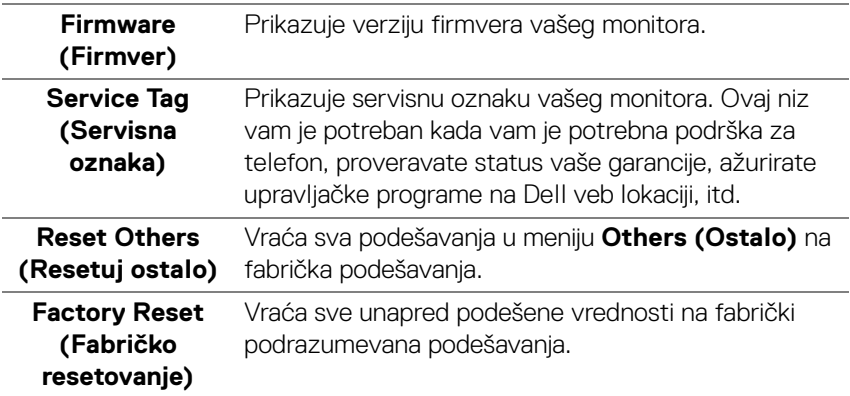

#### <span id="page-43-0"></span>**OSD poruke upozorenja**

Kada monitor ne podržava određeni režim rezolucije, videćete sledeću poruku:

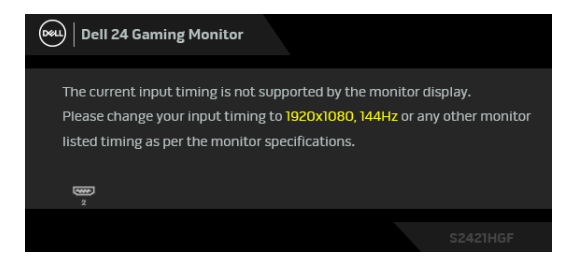

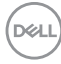

To znači da monitor ne može da se sinhronizuje sa signalom koji prima sa računara. Pogledajte [Specifikacije monitora](#page-11-0) za horizontalne i vertikalne frekventne opsege koje adresira ovaj monitor. Preporučeni režim je 1920 x 1080.

#### **NAPOMENA: Poruka može biti malo drugačija u odnosu na povezani ulazni signal.**

Kada podešavate nivo **Brightness (Svetlina)** prvi put, pojavljuje se sledeća poruka:

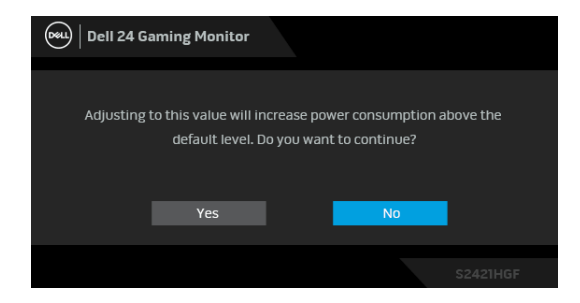

**NAPOMENA: Ako izaberete Yes (Da), poruka se neće pojaviti kada sledeći put hoćete da promenite podešavanje Brightness (Svetlina).**

Pre nego što se onemogući **DDC/CI** funkcija, videćete sledeću poruku:

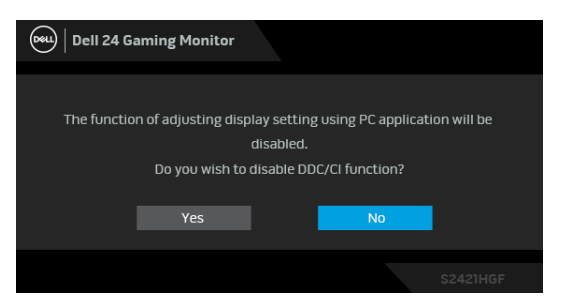

Kada monitor uđe u režim pripravnosti, pojavljuje se sledeća poruka:

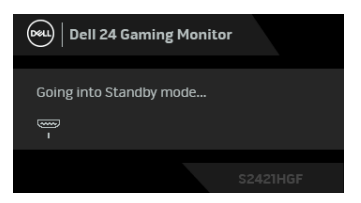

Aktivirajte računar i probudite monitor da biste dobili pristup [OSD](#page-33-1)-u.

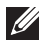

**NAPOMENA: Poruka može biti malo drugačija u odnosu na povezani ulazni signal.**

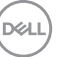

OSD funkcioniše samo u normalnom režimu rada. Ukoliko pritisnete bilo koje dugme osim dugmeta za uključivanje i isključivanje u režimu pripravnosti, pojavljuju se sledeća poruka u zavisnosti od izabranog unosa:

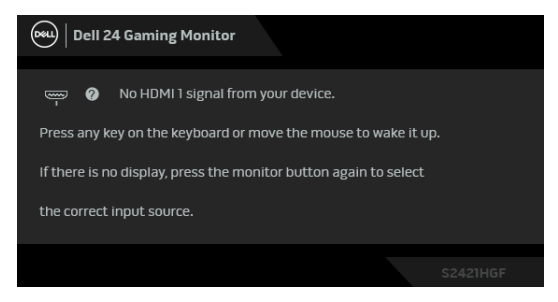

#### **NAPOMENA: Poruka može biti malo drugačija u odnosu na povezani ulazni signal.**

Ukoliko se izabere HDMI ili DP ulaz a odgovarajući kabl nije povezan, pojavljuje se plutajući dijalog kao što je prikazano u nastavku.

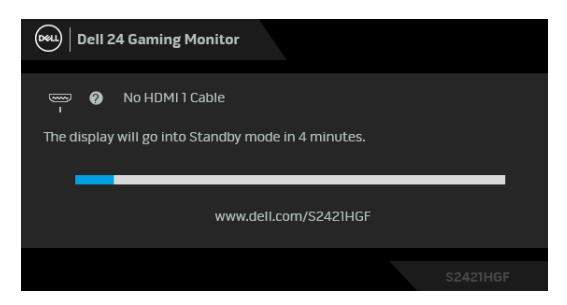

#### **NAPOMENA: Poruka može biti malo drugačija u odnosu na povezani ulazni signal.**

Ako se izabere **Factory Reset (Fabričko resetovanje)**, pojavljuje se sledeća poruka:

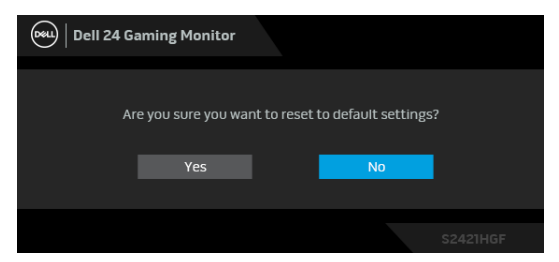

Pogledajte [Rešavanje problema](#page-49-2) za više informacija.

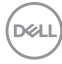

## **Blokiranje kontrolnih tastera na zadnjoj ploči**

Kontrolne tastere na zadnjoj ploči možete da blokirate da bi se sprečio pristup OSD meniju i/ili dugmetu za uključivanje i isključivanje.

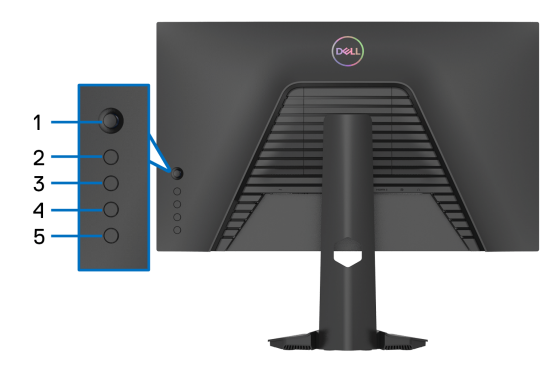

Za blokadu taster(a):

- **1.** Pritisnite i zadržite **Dugme 5** na četiri sekunde i na ekranu će se pojaviti meni.
- **2.** Izaberite jednu od sledećih opcija:
	- **Menu Buttons (Dugmad Meni)**: Izaberite ovu opciju da blokirate svu dugmad OSD menija osim dugmeta za uključivanje i isključivanje.
	- **Power Button (Dugme za uključivanje i isključivanje)**: Izaberite ovu opciju da blokirate samo dugme za uključivanje i isključivanje.
	- **Menu + Power Buttons (Meni + dugme za uključivanje i isključivanje)**: Izaberite ovu opciju da blokirate svu dugmad na kontrolama na zadnjoj ploči.

Da deblokirate dugmad, pritisnite i zadržite **Dugme 5** na četiri sekunde dok se na ekranu ne pojavi meni. Izaberite **ikonu Deblokiraj** da deblokirate dugme (dugmad).

## **Podešavanje maksimalne rezolucije**

Za podešavanje maksimalne rezolucije monitora:

U operativnim sistemima Windows<sup>®</sup> 7, Windows<sup>®</sup> 8 i Windows<sup>®</sup> 8.1:

- **1.** Samo za operativne sisteme Windows® 8 i Windows® 8.1, izaberite pločicu Radna površina da biste prebacili na klasičnu radnu površinu.
- **2.** Kliknite desnim klikom na radnu površinu i kliknite na **Rezolucija ekrana**.
- **3.** Kliknite na padajuću listu **Rezolucija ekrana** i izaberite **1920 x 1080**.
- **4.** Kliknite na **U redu**.

U operativnom sistemu Windows<sup>®</sup> 10:

- **1.** Kliknite desnim klikom na radnu površinu i kliknite na **Postavke ekrana**.
- **2.** Kliknite na **Napredne postavke ekrana**.
- **3.** Kliknite na padajuću listu **Rezolucija** i izaberite **1920 x 1080**.
- **4.** Kliknite na **Primeni**.

Ukoliko ne vidite 1920 x 1080 kao opciju, možda ćete morati da ažurirate upravljački program grafičke kartice. U zavisnosti od računara, završite jednu od sledećih procedura:

Ukoliko imate Dell radnu površinu na prenosnom računaru:

· Idite na <http://www.dell.com/support>, unesite svoju servisnu oznaku i preuzmite najnoviji upravljački program za vašu grafičku karticu.

Ukoliko koristite računar koji nije proizvod kompanije Dell (prenosni ili stoni):

- Idite na lokaciju za podršku za vaš računar i preuzmite najnovije upravljačke programe grafičke kartice.
- Idite na veb lokaciju grafičke kartice i preuzmite najnovije upravljačke programe grafičke kartice.

DØL

## **Korišćenje naginjanja i vertikalnog proširenja**

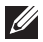

**NAPOMENA: Sledeća uputstva mogu da se primene za postavljanje stalka isporučenog uz monitor. Ako postavljate stalak koji ste kupili na bilo kom drugom mestu, pratite uputstva za podešavanje koje ste dobili uz stalak.**

#### <span id="page-48-0"></span>**Nagib**

Kada se stalak pričvrsti na monitor, možete da nagnete monitor za najugodniji ugao gledanja.

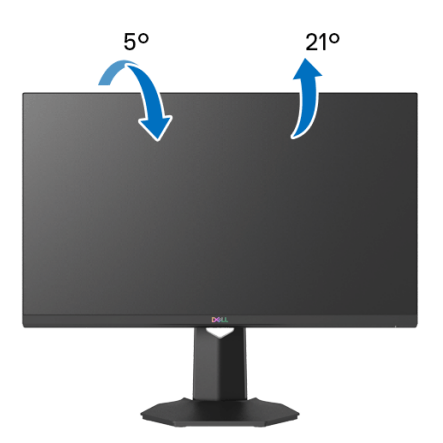

**NAPOMENA: Stalak nije fabrički montiran.**

<span id="page-48-1"></span>**Vertikalno proširenje**

**NAPOMENA: Stalak se vertikalno proširuje do 100 mm. Slika u nastavku ilustruje kako se stalak proširuje vertikalno.**

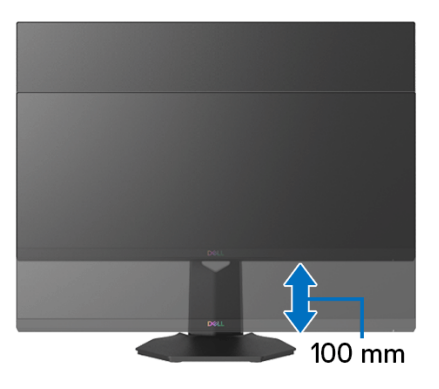

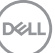

## <span id="page-49-2"></span><span id="page-49-0"></span>**Rešavanje problema**

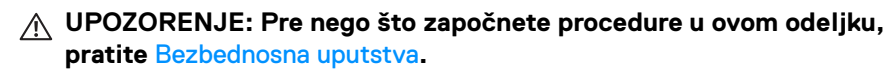

### <span id="page-49-1"></span>**Samotestiranje**

Vaš monitor obezbeđuje samotestiranje koje vam omogućava da proverite da li vaš monitor pravilno funkcioniše. Ukoliko su vaš monitor i računar pravilno povezani ali je ekran monitora i dalje taman, pokrenite samotestirnaje tako što ćete obaviti sledeće korake:

- **1.** Isključite i računar i monitor.
- **2.** Isključite video kabl sa poleđine računara. Da biste obezbedili odgovarajući rad samotestiranja, skinite sve digitalne kablove sa poleđine računara.
- **3.** Uključite monitor.

**NAPOMENA: Dijalog treba da se pojavi na ekranu (na crnoj pozadini) ukoliko monitor ne može da detektuje video signal koji pravilno radi. Tokom režima samotestiranja, LED svetli belo (podrazumevana boja).** 

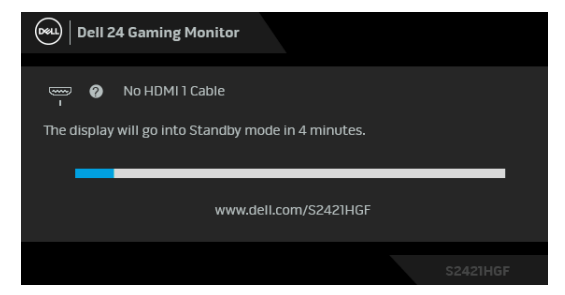

**NAPOMENA: Ovo polje se takođe pojavljuje tokom normalnog rada sistema ukoliko se video kabl isključi ili ošteti. Poruka može biti malo drugačija u odnosu na povezani ulazni signal.**

- **4.** Ovo polje se takođe pojavljuje tokom normalnog rada sistema ukoliko video se kabl isključi ili ošteti.
- **5.** Isključite svoj monitor i ponovo povežite video kabl; zatim uključite i računar i monitor.

Ukoliko ekran monitora ostane prazan nakon što koristite prethodnu proceduru, proverite video kontroler i računar, pošto vaš monitor pravilno funkcioniše.

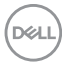

## <span id="page-50-0"></span>**Ugrađena dijagnostika**

Vaš monitor ima ugrađenu dijagnostičku alatku koja vam pomaže da odredite da li je nepravilnost ekrana do koje dolazi inherentan problem sa vašim monitorom ili sa vašim računarom i video karticom.

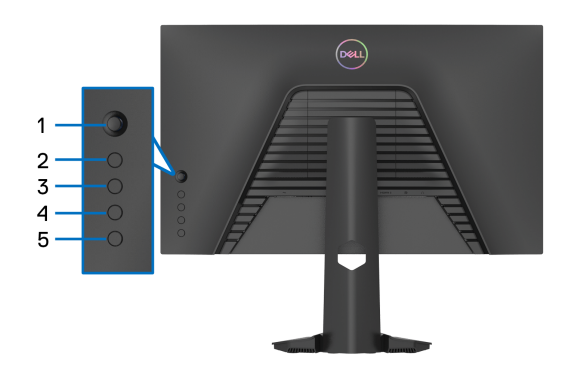

Za pokretanje ugrađene dijagnostike:

- **1.** Pobrinite se da ekran bude čist (nema čestica prašine na površini ekrana).
- **2.** Pritisnite i zadržite **Dugme 5** na četiri sekunde dok se na ekranu ne pojavi meni.
- **3.** Pomoću džojstik kontrole označite opciju **Diagnostic (Dijagnostika)** i pritisnite dugme džojstika da biste pokrenuli dijagnostiku. Prikazuje se sivi ekran.
- **4.** Posmatrajte da li na ekranu ima bilo kakvih defekata ili abnormalnosti.
- <span id="page-50-1"></span>**5.** Prebacite džojstik još jednom dok se ne prikaže crveni ekran.
- <span id="page-50-2"></span>**6.** Posmatrajte da li na ekranu ima bilo kakvih defekata ili abnormalnosti.
- **7.** Ponovite korake [5](#page-50-1) i [6](#page-50-2) dok se na ekranu ne prikažu zelena, plava, crna i bela boja. Zabeležite bilo kakve abnormalnosti ili defekte.

Test je završen kada se prikaže ekran sa tekstom. Za izlazak, ponovo prebacite džojstik kontrolu.

Ukoliko ne detektujete bilo kakve nepravilnosti na ekranu tokom korišćenja ugrađenog dijagnostičkog alata, monitor pravilno funkcioniše. Proverite video karticu i računar.

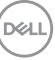

## <span id="page-51-0"></span>**Uobičajeni problemi**

Sledeća tabela sadrži opšte informacije o uobičajenim problemima sa monitorom do kojih može doći i moguća rešenja:

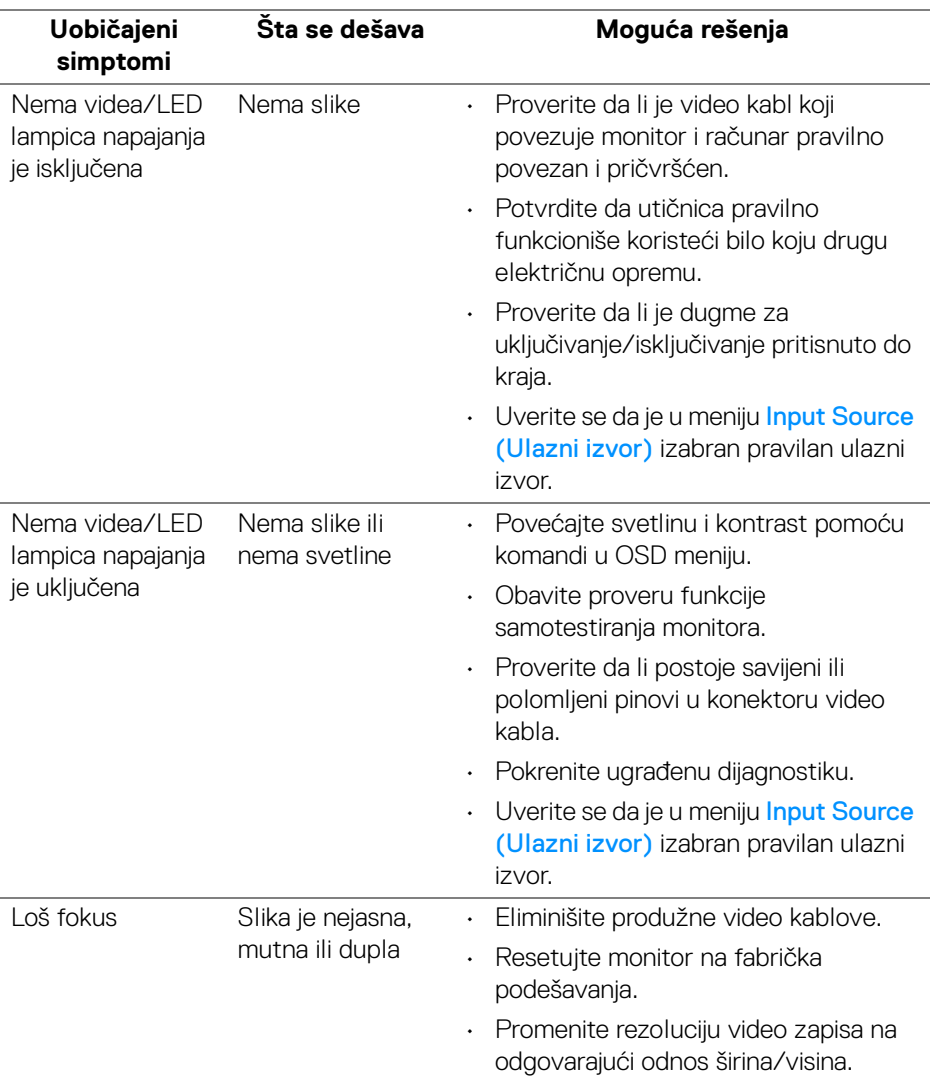

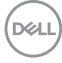

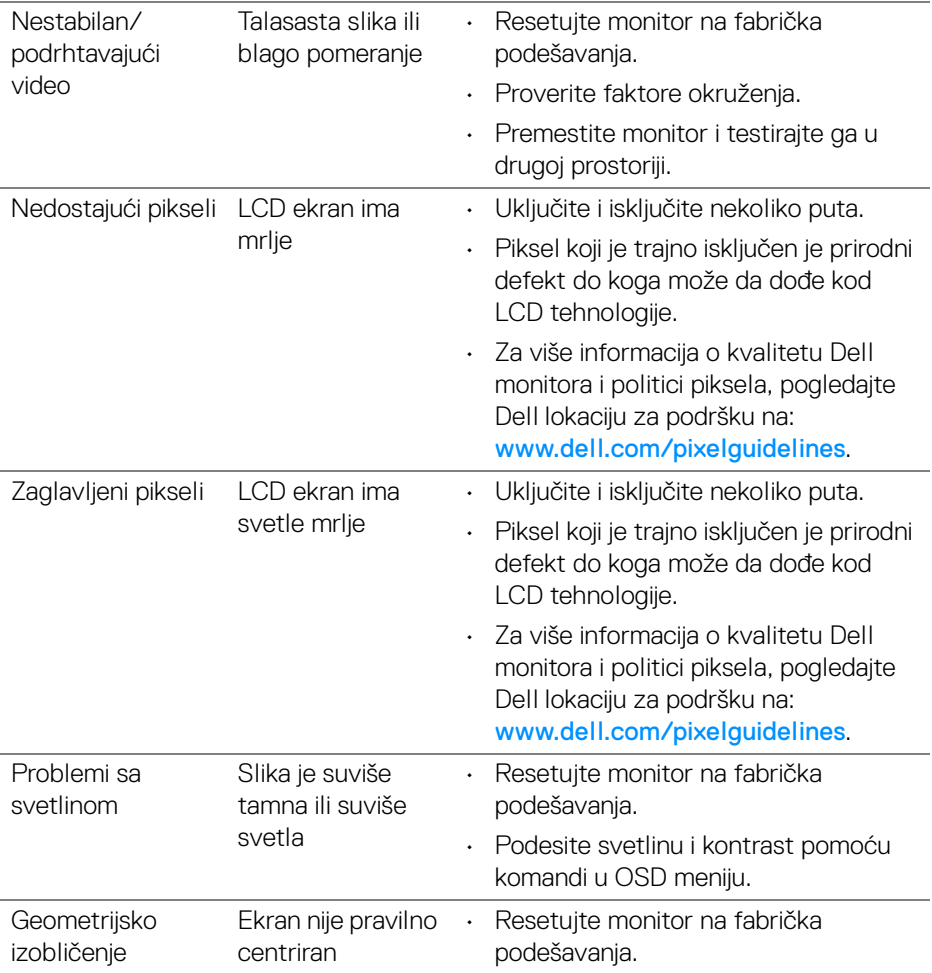

 $($ DELL $)$ 

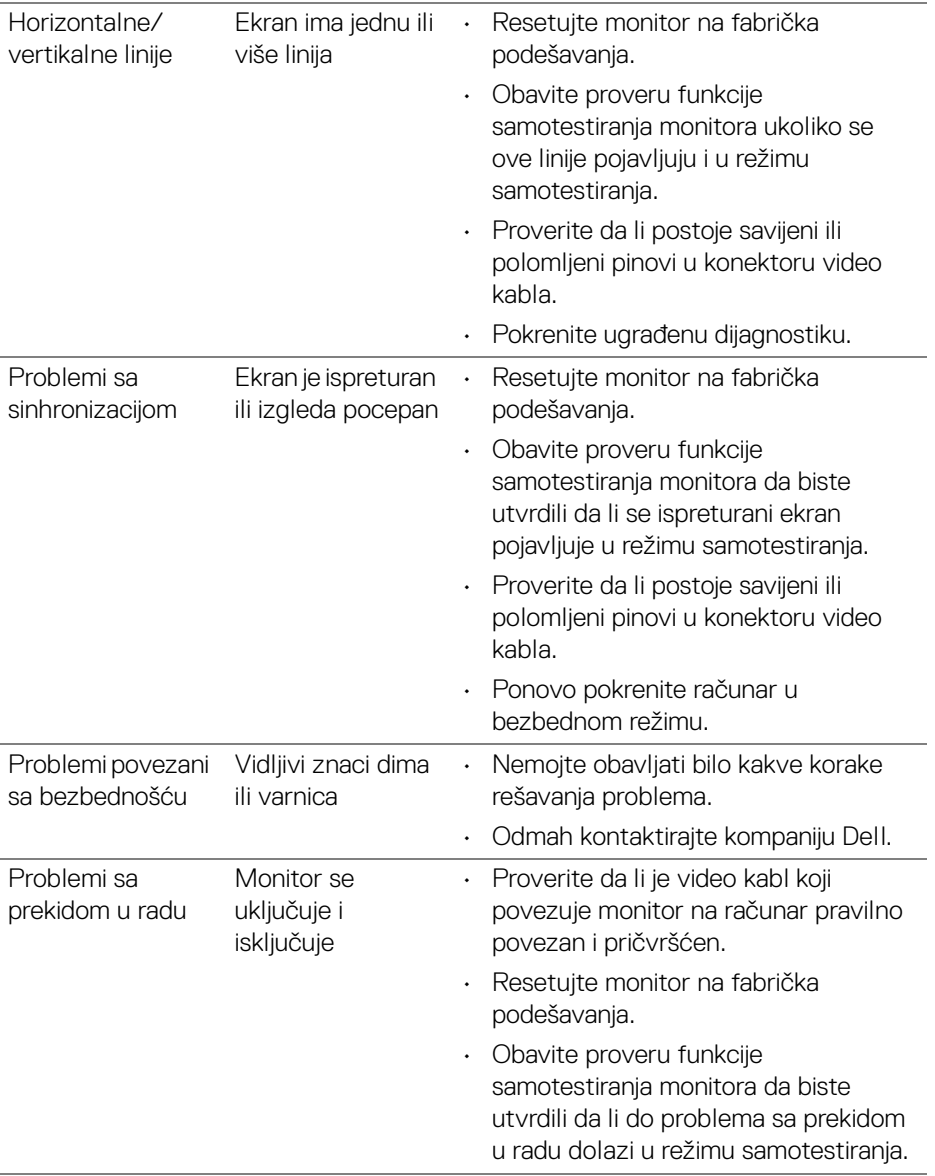

 $(\overline{DCL}$ 

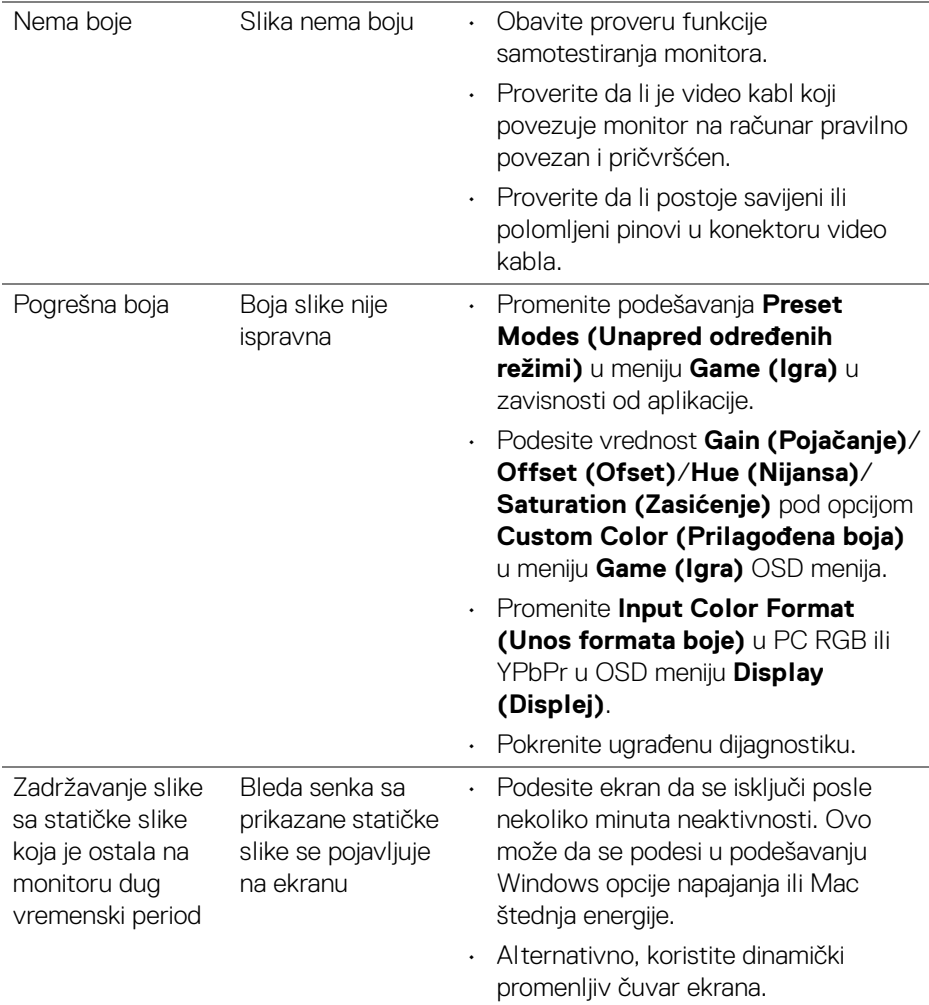

## <span id="page-55-0"></span>**Problemi specifični za proizvod**

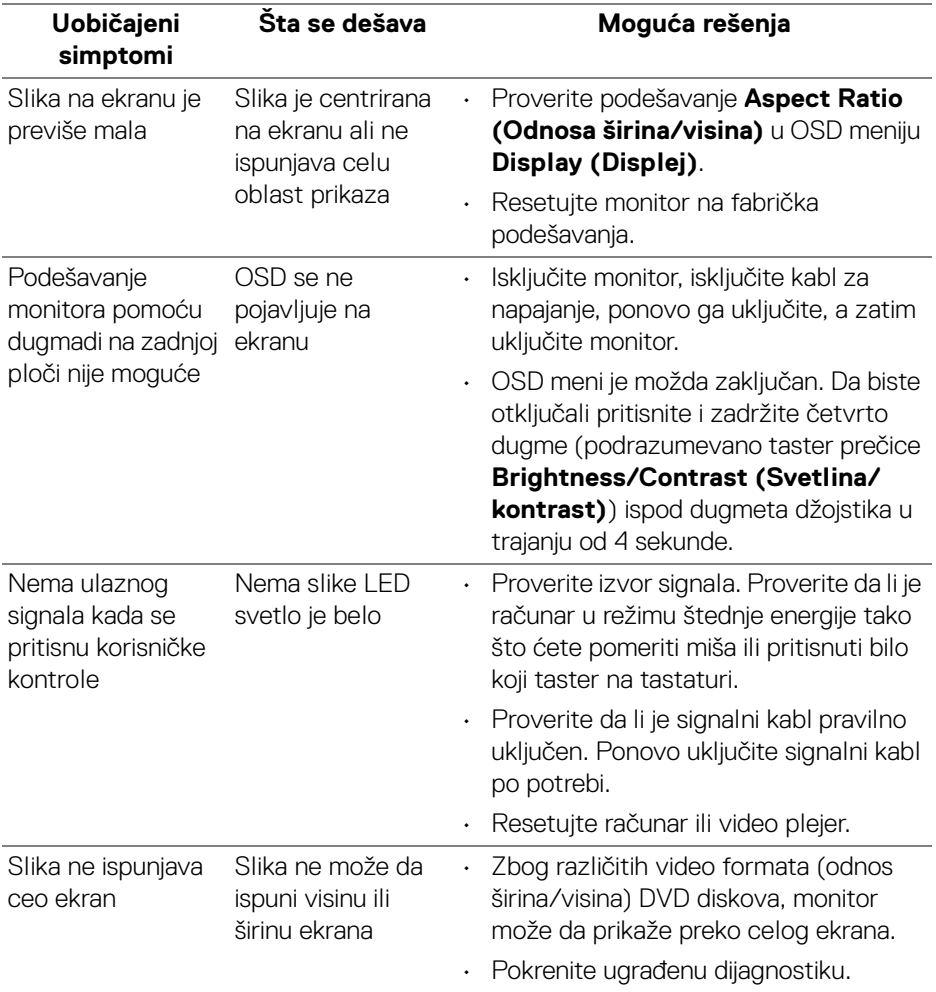

 $(\overline{DCL}$ 

## <span id="page-56-0"></span>**Dodatak**

#### <span id="page-56-5"></span>**UPOZORENJE: Bezbednosna uputstva**

**UPOZORENJE: Korišćenje komandi, podešavanja ili procedura koje nisu navedene u dokumentaciji može dovesti do izloženosti strujnom udaru, električnim opasnostima i/ili mehaničkim opasnostima.**

Za informacije o bezbednosnim uputstvima, pogledajte Bezbednosne, regulativne i informacije o zaštiti životine sredine (SERI).

## <span id="page-56-1"></span>**FCC obaveštenja (samo SAD) i druge regulatorne informacije**

Za FCC obaveštenja i druge regulatorne informacije, pogledajte veb lokaciju za usaglašenost sa propisima na [www.dell.com/regulatory\\_compliance](https://www.dell.com/regulatory_compliance).

## <span id="page-56-4"></span><span id="page-56-2"></span>**Kontaktirajte Dell**

Za korisnike u Sjedninjenim Američkim državama, pozovite 800-WWW-DELL (800- 999-3355).

**NAPOMENA: Ukoliko nemate aktivnu internet vezu, možete da pronađete informacije o kontaktu na svojoj fakturi, otpremnici, računu ili katalogu Dell proizvoda.**

**Dell obezbeđuje nekoliko opcija podrške i usluga na mreži ili preko telefonske linije. Dostupnost varira u odnosu na državu i proizvod i neke usluge možda neće biti dostupne u vašoj oblasti.** 

- Tehnička pomoć na mreži [www.dell.com/support/monitors](https://www.dell.com/support/monitors)
- Kontaktirajte Dell [www.dell.com/contactdell](https://www.dell.com/contactdell)

### <span id="page-56-3"></span>**EU baza podataka proizvoda za energetsku oznaku i list sa informacijama o proizvodu**

S2421HGF: <https://eprel.ec.europa.eu/qr/344900>

DØL